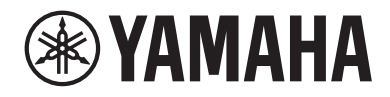

# デジタルミキシングコンソール  $\mathbf{DM}$  $\mathbf{\Xi}$ **IMERISTANDARD (DM3S)**

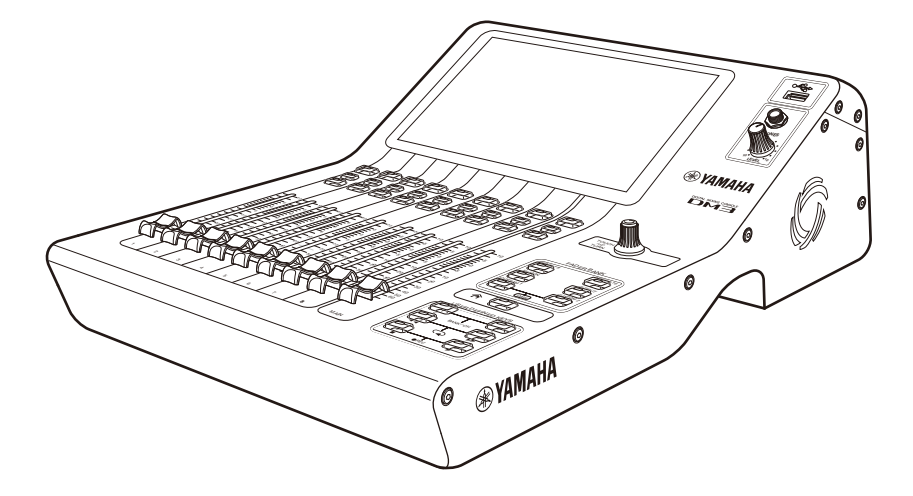

**DM3 StageMix ユーザーガイド JA**

# 目次

# はじめに

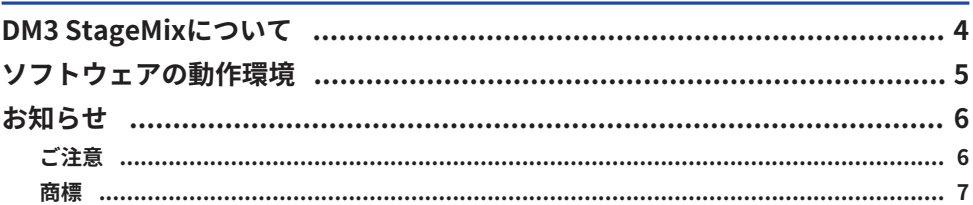

# 準備

### 8

16

 $\overline{\mathbf{4}}$ 

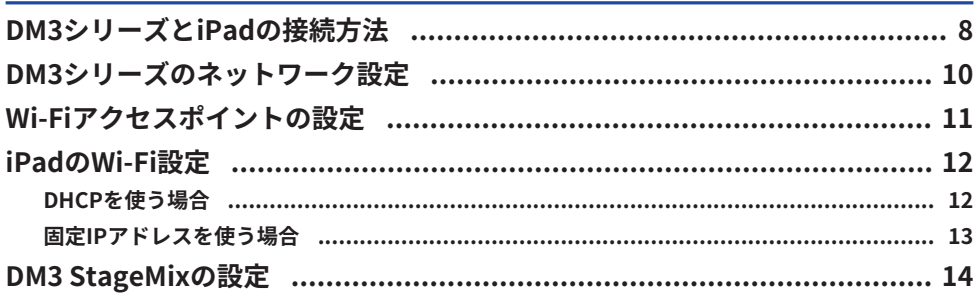

# 各部の名称と機能

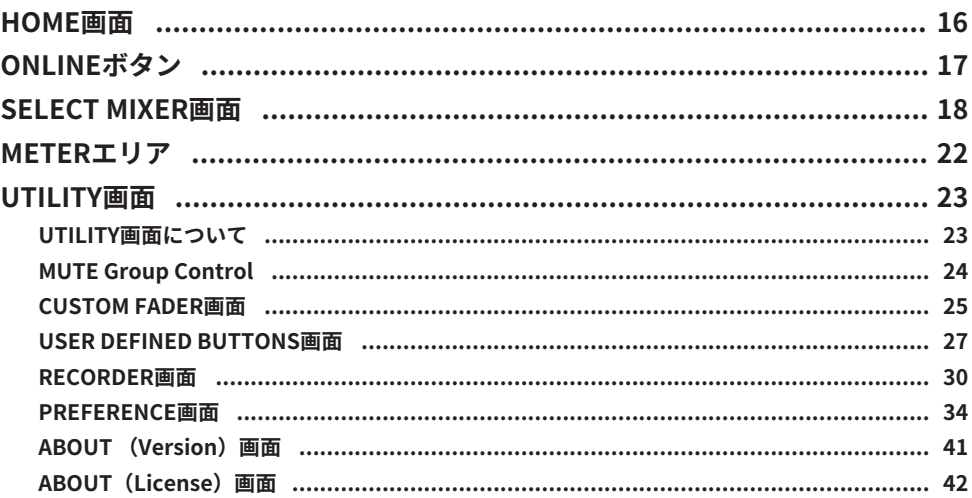

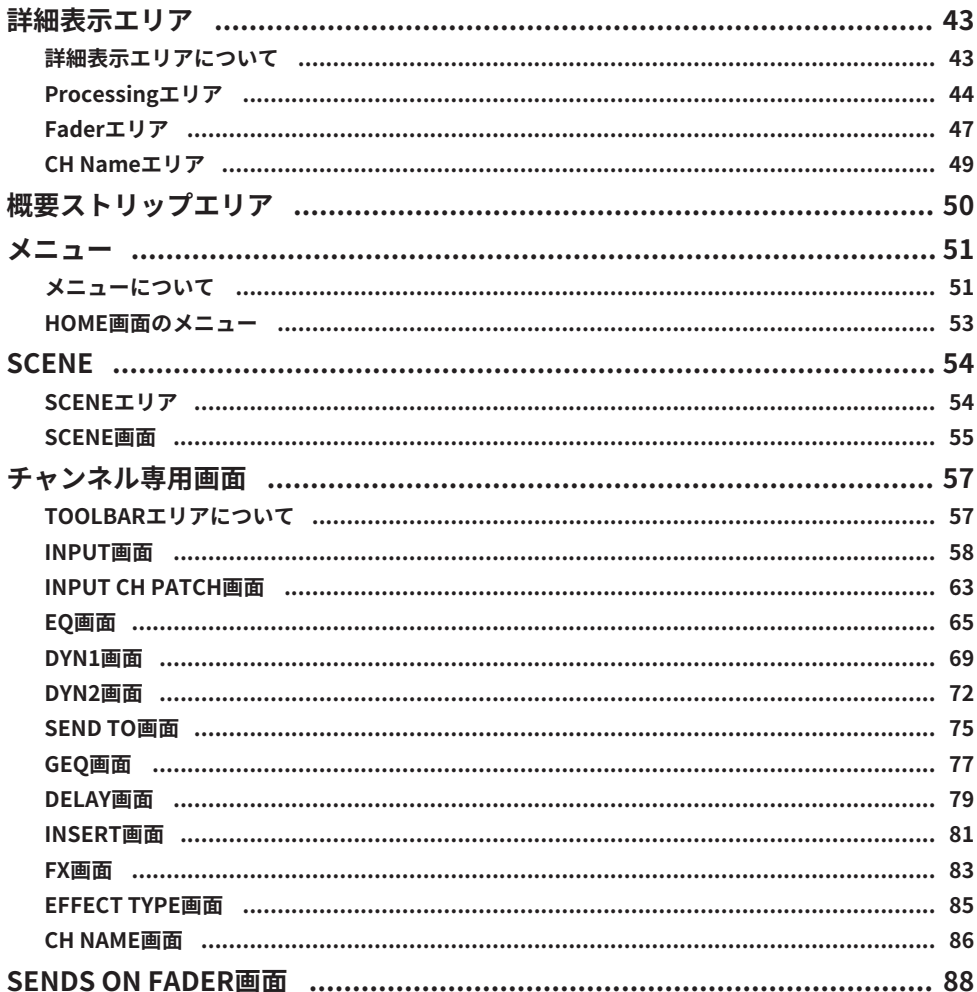

# 付録

# 92

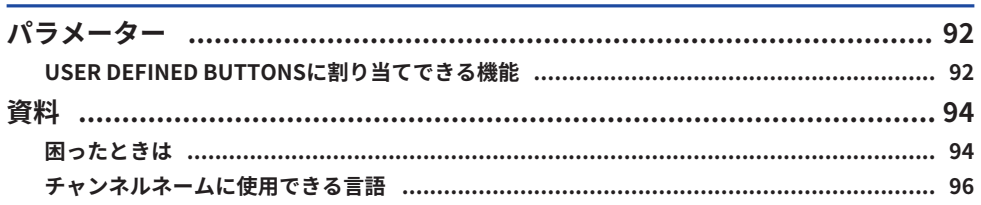

# <span id="page-3-0"></span>はじめに

# <span id="page-3-1"></span>DM3 StageMixについて

DM3 StageMixは、DM3シリーズをワイヤレスコントロールするiPadアプリケーションで す。

DM3 StageMixを使用すれば、ミキシングエンジニアはステージ上で演奏者のポジション など、DM3シリーズから離れたところで直接ミキシングパラメーターを操作できるように なります。iPadならではのシンプルかつ直感的な操作性によってセットアップの時間が短 縮され、DM3シリーズのライブサウンドセッティングがさらに快適なものとなります。

## <span id="page-4-0"></span>ソフトウェアの動作環境

DM3 StageMixの動作環境について説明します。

- ( iPad 第5世代以降、iPad mini 第2世代以降、iPad Air、iPad Pro
- 対応iOS: iOS 12、iPadOS 13以降
- ( ヤマハ デジタルミキシングコンソール DM3シリーズ V1.0 以降
- ( Wi-Fi アクセスポイント

#### お知らせ

DM3 StageMixをインストールしたiPadとDM3 Editorをインストールしたコンピューターは、合計3台 まで同時に接続できます。ただし、DM3 Editorをインストールしたコンピューターはそのうち1台ま でです。

### <span id="page-5-0"></span>お知らせ

### <span id="page-5-1"></span>ご注意

- ( このソフトウェアおよび取扱説明書の著作権はすべてヤマハ株式会社が所有します。
- ( このソフトウェアおよび取扱説明書の一部または全部を無断で複製、改変することはで きません。
- ( このソフトウェアおよび取扱説明書を運用した結果およびその影響については、一切責 任を負いかねますのでご了承ください。
- 市販の音楽/サウンドデータは、私的使用のための複製など著作権法上問題にならない 場合を除いて、権利者に無断で複製または転用することを禁じられています。ご使用時 には、著作権の専門家にご相談されるなどのご配慮をお願いします。
- ( この取扱説明書に掲載されているイラストや画面は、すべて操作説明のためのもので す。 したがって、実際の仕様と異なる場合があります。
- アプリケーションのバージョンアップなどに伴うシステムソフトウェアおよび一部の機 能や仕様の変更については、別紙または別冊で対応させていただきます。

### <span id="page-6-0"></span>商標

- ( Apple、Appleロゴ、およびiPadは、米国および他国のApple Inc.の登録商標です。
- ( IOSは、米国およびその他の国におけるCisco社の商標または登録商標であり、ライセン スに基づき使用されています。
- その他、本書に記載されている会社名および製品名は、それぞれ各社の商標または登録 商標です。

# <span id="page-7-0"></span>準備

# <span id="page-7-1"></span>DM3シリーズとiPadの接続方法

DM3シリーズとiPadを専用のネットワークで接続する方法について説明します。

#### **無線での接続**

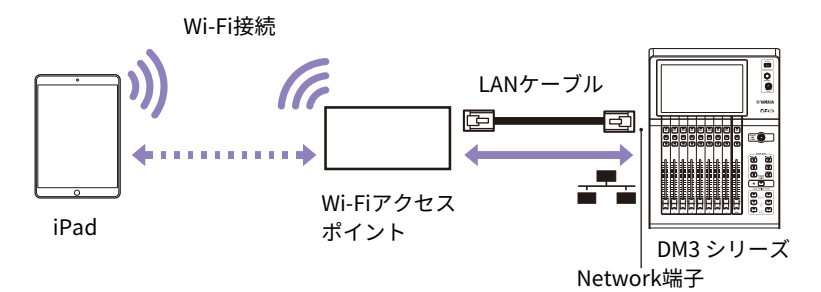

#### お知らせ

- ( AUTO-MDIX機能のない古いWi-Fiアクセスポイントに接続するときは、クロスケーブルが必要にな ります。最近の機器の多くはAUTO-MDIX機能をサポートしていますので、その場合はストレート ケーブル、クロスケーブルいずれも使用できます。
- ( LANケーブルがWi-FiアクセスポイントのLANポートに接続されていることを確認してください。 WANポートには接続しないでください。

#### **有線での接続**

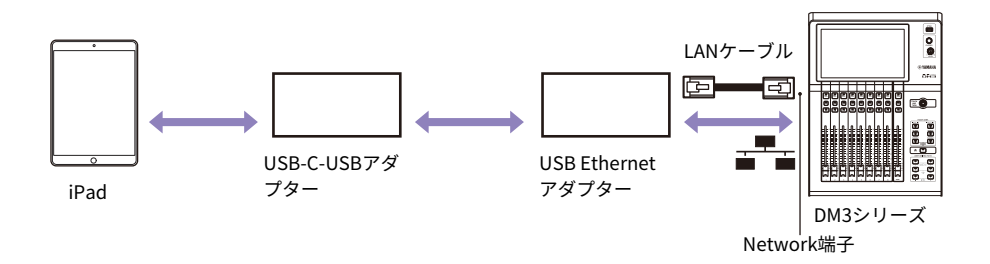

準備 > DM3シリーズとiPadの接続方法

#### お知らせ

- 有線で接続する場合は、USB-C-USBアダプター(またはLightning-USB 3カメラアダプター)と USB Ethernetアダプターが別途必要です。Lightning-USB 3カメラアダプターを使用する場合は、 Lightning-USB 3カメラアダプターへの電源供給が必要です。
- 有線接続と無線接続の切り替えはオフライン状態で行ってください。
- ( 有線接続と無線接続の両方が接続されている場合は、自動判別により有線接続が優先されます。

## <span id="page-9-0"></span>DM3シリーズのネットワーク設定

DM3シリーズのネットワーク設定は、DHCPによる自動設定と手動による設定ができま す。手動で設定して接続する場合や既存のネットワークに共存させて接続する場合は、接 続するLANに合わせて設定してください。詳しくはLANの管理者にご相談ください。

#### **DM3シリーズのネットワーク設定**

DM3シリーズのネットワーク設定は、SETUP画面→NETWORK(For Mixer Control)画面 で設定します。

- IP Address: 他のネットワーク機器のアドレスと重複しないように設定してください。
- ( Subnet Mask: DM3シリーズ本体を接続するサブネットのサブネットマスクを設定してください。
- ( Gateway:

ゲートウェイが存在する場合はゲートウェイのIPアドレスを設定してください。ゲート ウェイ が存在しない場合は空いているIPアドレスに設定してください。サブネットが設 定されているLANでは、IPアドレスと同じサブネット内に設定する必要があります。

• Unit Name:

ネットワーク内で表示する名前を設定してください。

## <span id="page-10-0"></span>Wi-Fiアクセスポイントの設定

各機器の取扱説明書に従って、Wi-Fiアクセスポイントを設定してください。特別な設定 は必要ありませんが、外部からネットワークへの侵入を防ぐためにWPAのようなセキュリ ティをかけていただくことをおすすめします。

以下の設定を参考にしてください。

- 1 **Wi-Fiネットワーク上で名前を設定します(これが「SSID」となります)。**
- 2 **セキュリティモード(例:WPA)とパスワードを設定します。**
- 3 **ワイヤレスモード、ワイヤレスバンドを選択します(例:802.11n 2.4GHz)。**
- 4 **可能であれば「Auto Channel Selection」を有効にします。** 干渉が最小限におさえられたワイヤレスチャンネルが選択されます。

#### お知らせ

外部アンテナを複数使用すると、iPadとWi-Fiアクセスポイント間をより高速で通信しやすくなりま す。

### <span id="page-11-0"></span>iPadのWi-Fi設定

### <span id="page-11-1"></span>DHCPを使う場合

DHCP(ダイナミック・ホスト・コンフィギュレーション・プロトコル)とは、サーバー が機器にIPアドレスを自動的に割り当てるネットワークプロトコルのことです。以下の手 順に従って、DHCPを使ったiPadの設定を行ってください。

- 1 **iPadで設定メニューを開きます。**
- 2 **Wi-Fiを選択し、次に正しいネットワークを選択します。**
- 3 **現在選択されているネットワークの右側にある青いマークをタップして、IPアドレ スを編集するための画面を表示させます。**
- 4 **[IPを構成]→[自動]を選択して、iPadがIP Address(IPアドレス)、Subnet Mask (サブネットマスク)、Router(ルーター)、DNSのデータを受信したことを確 認します。**
- 5 **データが反映されない場合は、[リースを更新]を選択します。**
- 6 **設定が完了したら、[設定] メニューを終了します。**

#### お知らせ

- ( AUTO([18ページ\)](#page-17-0)で接続する場合、IPアドレスについては、DM3シリーズと同じサブネットが設定 されているかを確認してください。
- ( 上記の手順5. を行ってもDHCPの設定が適用されない場合は、お使いのDHCPサーバーの設定を確 認してください。または、固定IPアドレスを使ってiPadの設定を行ってください。

### <span id="page-12-0"></span>固定IPアドレスを使う場合

以下の手順に従って、固定IPアドレスを使ったiPadの設定を行ってください。

- 1 **iPadで設定メニューを開きます。**
- 2 **Wi-Fiを選択し、次に正しいネットワークを選択します。**
- 3 **現在選択されているネットワークの右側にある青いマークを押し、IPアドレスを編 集するための画面を表示させます。**
- 4 **[IPを構成]→[手動]を選択します。**
- 5 **IPアドレスを設定します。** AUTO([18ページ\)](#page-17-0)で接続する場合は、DM3シリーズのIPアドレスの第4 オクテットの みを変えたIPアドレスを入力します。 (例 : DM3シリーズのIPアドレスが「192.168.0.128」の場合、iPadには 「192.168.0.127」のように入力します。)
- 6 **Subnet Mask(サブネットマスク):「255.255.255.0」を入力します。**
- 7 **Router(ルーター): Wi-FiアクセスポイントのIPアドレスを入力します。** 通常、Wi-Fiアクセスポイントの底面または取扱説明書に印刷されています。
- 8 **DNS : Wi-FiアクセスポイントのIPアドレスを入力します。(手順7. と同様)**
- 9 **設定が完了したら、[設定] メニューを終了します。**

## <span id="page-13-0"></span>DM3 StageMixの設定

以下の手順に従って、iPadの設定を行ってください。 DM3 StageMixを起動します。

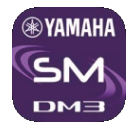

SELECT MIXER画面が表示されます。

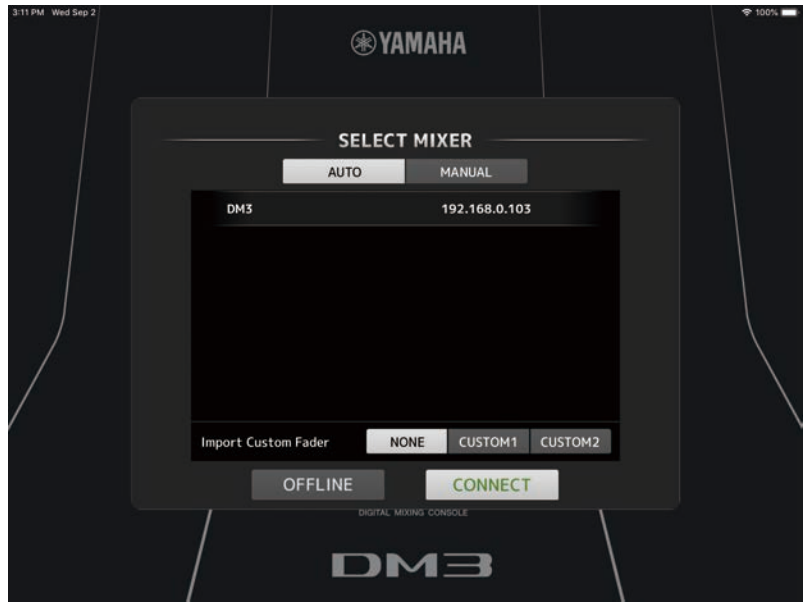

この画面では以下のようなことができます。

- ( オフラインデモモードに入り、DM3 StageMixの機能やユーザーインターフェースを試 すことができます。
- ( ネットワーク内にあるDM3シリーズを選択し、DM3 StageMixを開始します。

#### **オフラインデモモード**

SELECT MIXER画面でOFFLINEボタンを押すことで、DM3シリーズとDM3 StageMixが接続 されていない(オフライン)状態でも、アプリケーションの使い方を確認できます。ただ し、このモードではレベルメーターや多くのシーンメモリー機能は動作しません。

#### **ミキサーの選択と動作の開始**

接続先のDM3シリーズを自動検出するか、IP Addressを手動で設定するかを選ぶことがで きます。詳細は、SELECT MIXER画面をご参照ください。

リストからミキサーを選択してCONNECTボタンを押します。

DM3 StageMixがDM3シリーズと接続できない場合は、このユーザーガイドの巻末にある 「困ったときは」をご参照ください。

#### お知らせ

- ( ワイヤレス接続のほかに有線LANでも接続できます。有線で接続する場合は、USB-C-USBアダプタ ー(またはLightning-USB 3カメラアダプター)とUSB Ethernetアダプターが別途必要です。
- ( 有線接続と無線接続の両方が接続されている場合は、自動判別により有線接続が優先されます。
- ( はじめてDM3シリーズと接続するとき、接続を許可するかどうかの確認ダイアログが表示されま す。「許可しない」をタップすると、それ以降接続できなくなります。接続を許可したい場合は、 iOSの設定 → StageMix画面でLocal Networkをオンにしてください。

#### **関連リンク**

- 「SELECT MIXER画面」 (18ページ)
- 「困ったときは」 (94ページ)

# <span id="page-15-0"></span>各部の名称と機能

# <span id="page-15-1"></span>HOME画面

DM3 StageMixのメイン画面です。起動時はこの画面が表示されます。 TOOLBARエリアにあるHOMEボタンをタップしたときも、この画面に戻ります。

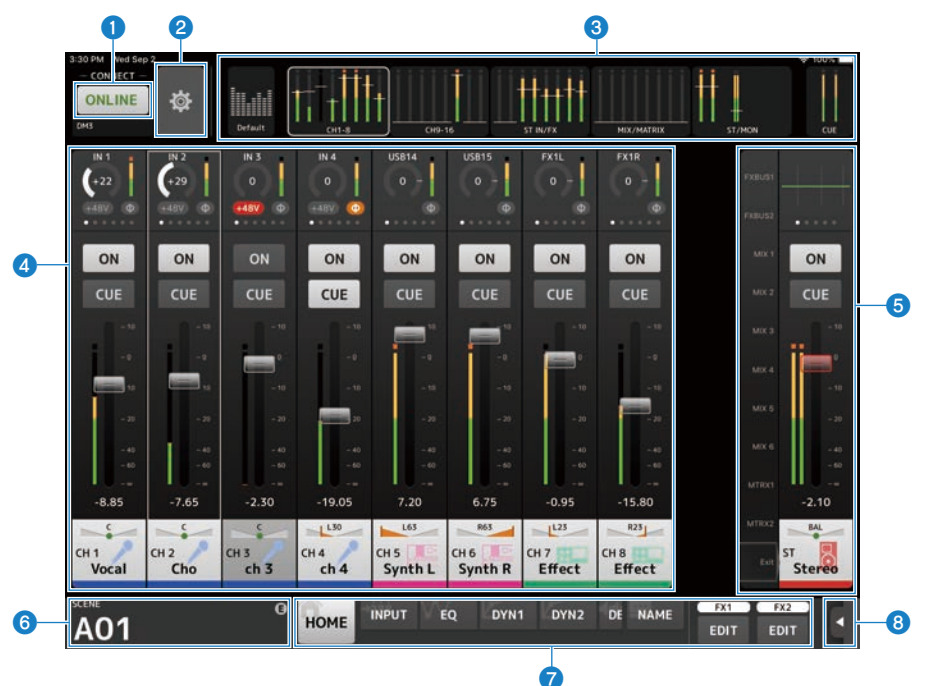

- **❶ ONLINEボタン ([17ページ](#page-16-0))**
- **2 UTILITYボタン ([23ページ](#page-22-0))**
- **6 METERエリア ([22ページ](#page-21-0))**
- d **詳細表示エリア (**[43ページ](#page-42-0)**)**
- e **概要ストリップエリア (**[50ページ](#page-49-0)**)**
- **6 SCENEエリア ([54ページ](#page-53-0))**
- g **TOOLBARエリア (**[57ページ](#page-56-1)**)**
- h **メニューボタン (**[51ページ](#page-50-1)**)**

# <span id="page-16-0"></span>ONLINEボタン

ONLINEボタンで、オンラインとオフラインを切り替えます。 ONLINEボタンをタップすると、SELECT MIXER画面が表示されます。 オンラインのときは、ボタンの下に接続されているDM3シリーズのUNIT NAMEが表示さ れます。

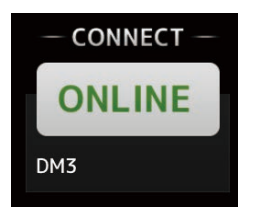

オフラインのときは、OFFLINEと表示されます。

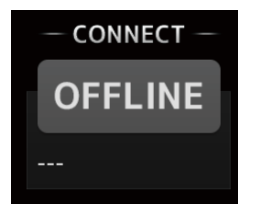

#### **関連リンク**

[「SELECT MIXER画面」\(18ページ\)](#page-17-0)

## <span id="page-17-0"></span>SELECT MIXER画面

SELECT MIXER画面は、オンラインとオフラインを切り替えます。

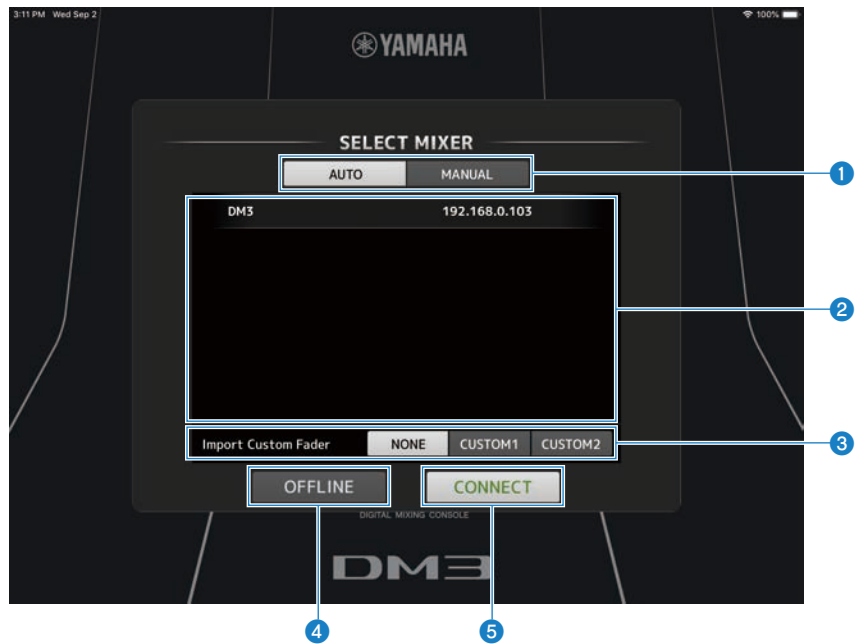

#### **O** AUTO/MANUAL切り替えボタン

接続先のDM3シリーズを自動検出するか、IP Addressを手動で設定するかを切り替えます。

- $\cdot$  AUTO: 自動で検出します。
- MANUAL : IP Addressを手動で設定します。

各部の名称と機能 > SELECT MIXER画面

#### **8 デバイスリスト**

接続先のDM3シリーズを選択します。 接続先のDM3シリーズをタップするとハイライト表示になります。 既にオンラインのDM3シリーズの場合、Onlineと表示されます。

#### **■AUTOを選択した場合**

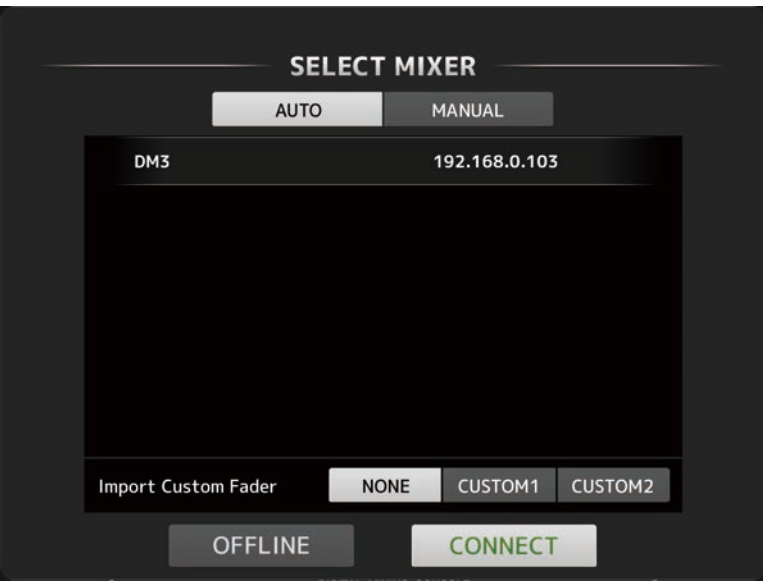

ネットワーク上に見つかったDM3シリーズのUnit NameとIP Addressがリストに表示されま す。

DM3シリーズに接続されているDM3 EditorやDM3 StageMixがすでに最大数 (合計3台)に達し ている場合は、IP Addressの左横に禁止マークが表示されます。

#### **■MANUALを選択した場合**

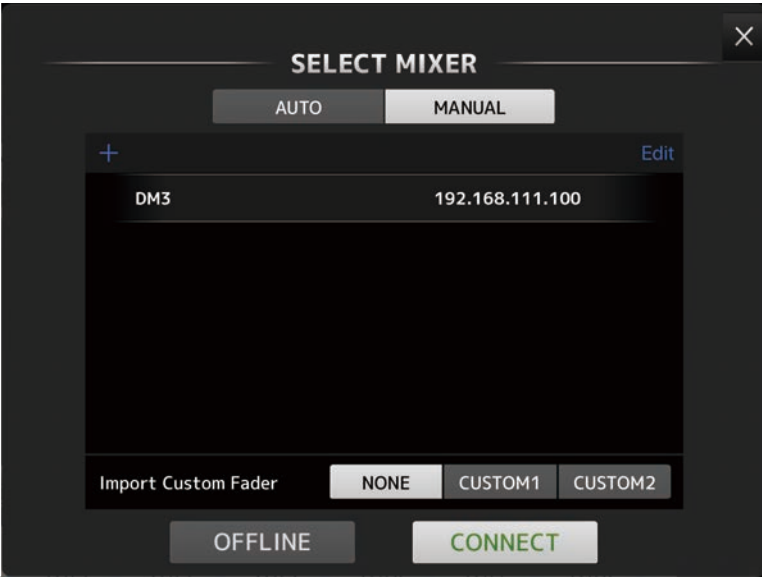

リストに登録したDM3シリーズのUnit NameとIP Addressが表示されます。

左上の+ボタンをタップしてAdd Mixer画面を表示し、接続先のDM3シリーズのUnit NameとIP Addressをリストに登録します。

Unicast Level Meterをオンにすると、DM3シリーズが異なるサブネット上にあってもレベルメ ーター情報を表示できます。

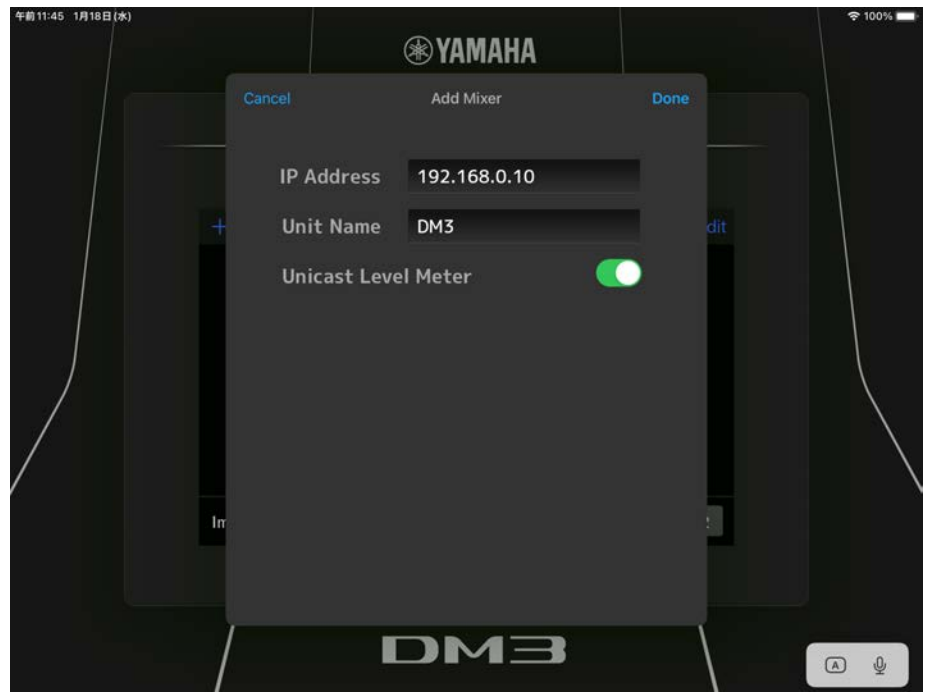

#### お知らせ

- Unit Nameは空でもリストに登録できます。
- ( Unit NameはDM3シリーズ本体の設定と一致している必要はありません。
- ( リストの項目を削除するには、リストを左にスワイプしてDeleteボタンを表示します。

#### **3 Import Custom Faderボタン**

オンラインにするときにDM3シリーズ本体のCUSTOM FADER BANKの設定を読み込むかどうか を選択します。NONE、CUSTOM1、CUSTOM2から選択します。

#### d **OFFLINEボタン**

タップすると、オフラインデモモードに切り替わります。 DM3 StageMixとDM3シリーズが接続されているときは切断されます。

#### **6 CONNECTボタン**

タップすると、デバイスリストで選択したDM3シリーズと接続します。

### <span id="page-21-0"></span>METERエリア

METERエリアは、インプットレベル、アウトプットレベル、フェーダーレベルのほか、 SENDS ON FADERモードのときはセンドレベルを一覧表示します。

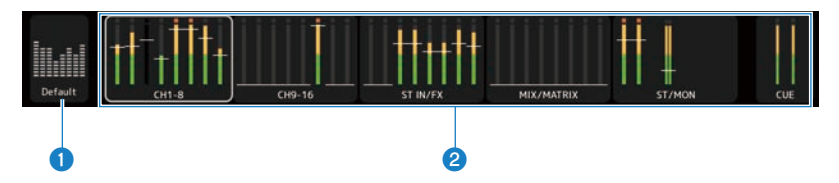

#### **1 Default/Custom切り替えボタン**

METERエリアと詳細表示エリアに表示する内容を切り替えます。 Defaultは、インプットとアウトプットの全てのチャンネルが表示されます。 Customは、CUSTOM FADER BANK画面で選択したチャンネルが表示されます。

#### **2** METER表示

aでDefaultを選択した場合、すべてのインプットとアウトプットメーターを表示します。メー ターの下部には、メーターのブロックにあるチャンネル名がブロックごとに表示されていま す。

aでCustomを選択した場合、CUSTOM FADER BANK画面で選択したチャンネルのメータが表 示されます。メータの下部には、各ブロックの先頭のチャンネル名が表示されます。ただし、 先頭のチャンネルがブランクになっているときは、何も表示されません。

レベルメーターの表示色は、-18dB までが緑色、0dB までが黄色、それ以上がオレンジ色で す。

メーターポイントはUTILITY画面で設定します。

ただし、MONITOR チャンネルのメーターポイントは常にプリフェーダー(フェーダーの直 前)です。

各チャンネルのフェーダーレベルが白線で表示されます。ノミナル(0dB)のときは、太い白 線になります。

チャンネルがオフの場合は、メーターの背景が黒色になり、メーター自体も灰色で表示されま す。

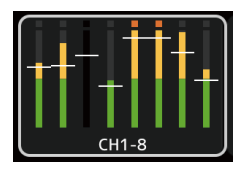

詳細表示エリアに表示されているチャンネルが、白枠で囲まれて表示されます。この白枠を左 右にドラッグして、詳細表示エリアに表示するチャンネルを切り替えできます。

SENDS ON FADERモードのときは、各チャンネルのセンドレベルが表示されます。このとき、 フェーダーレベルを示す線は、送り先のチャンネルカラーで表示されます。

## <span id="page-22-0"></span>UTILITY画面

### <span id="page-22-1"></span>UTILITY画面について

UTILITY画面には、DM3シリーズやDM3 StageMixを操作する便利な機能があります。

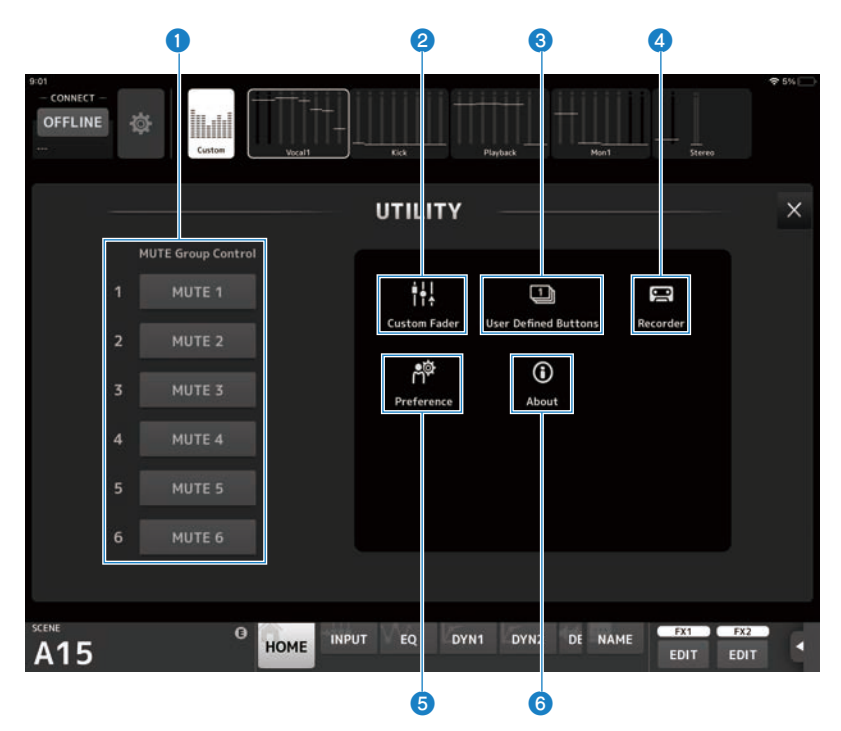

- a **MUTE Group Controlボタン(**[24ページ](#page-23-0)**)**
- b **Custom Faderボタン(**[25ページ](#page-24-0)**)**
- c **User Defined Buttonsボタン(**[27ページ](#page-26-0)**)**
- d **Recorderボタン(**[30ページ](#page-29-0)**)**
- e **Preferenceボタン(**[34ページ](#page-33-0)**)**
- f **Aboutボタン(**[41ページ](#page-40-0)**)**

### <span id="page-23-0"></span>MUTE Group Control

MUTE Group Controlは、各ミュートグループにアサインされたチャンネルを一括でミュ ートします。オンのときは赤色で点灯します。ミュートグループに割り当てるチャンネル の設定はDM3シリーズで行います。

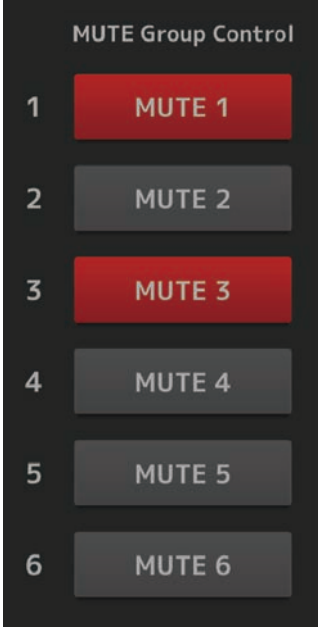

### <span id="page-24-0"></span>CUSTOM FADER画面

CUSTOM FADER画面では、CUSTOM FADER BANKのチャンネルの並びを設定します。 CUSTOM FADER BANKは、必要なチャンネルをDM3 StageMixに並べて操作できるフェー ダーバンクです。

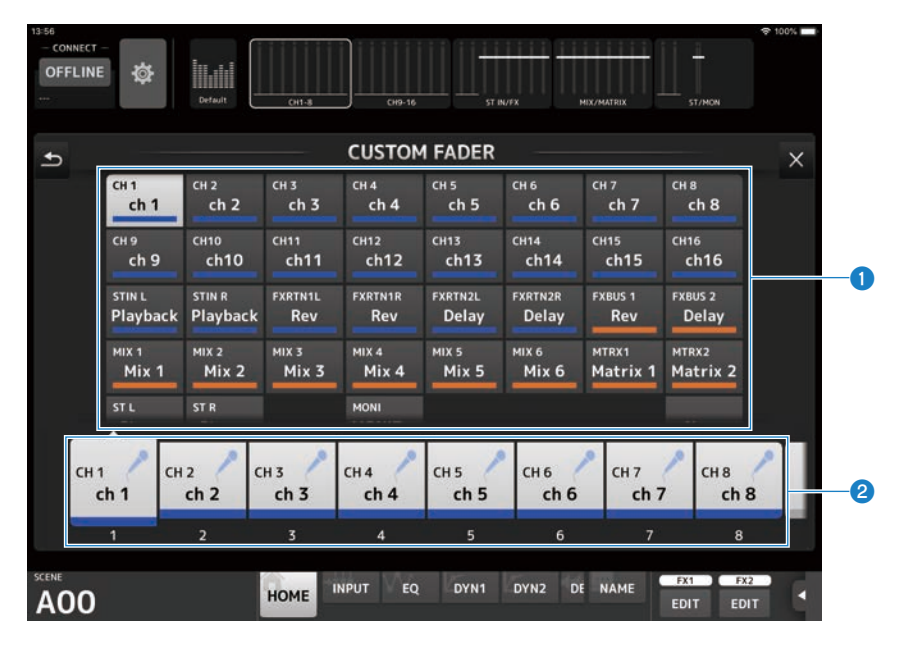

#### a **チャンネルボタン**

■で選択したフェーダーに割り当てるチャンネルを選択します。 すでに選択されているチャンネルをタップすると、割り当てを解除します。Noneを選択する と、割り当てなしになります。

#### **2** フェーダーボタン

チャンネルを割り当てるフェーダーを選択します。

#### **CUSTOM FADER BANK画面のメニュー**

CUSTOM FADER BANK画面では次のコンテキストメニューが用意されています。

• Import : DM3シリーズのCUSTOM FADER BANKの設定を読み込みます。CUSTOM1、CUSTOM2 から選択します。

STEREOチャンネルは片側のチャンネルだけ読み込まれます。

( Clear All : フェーダーに対するすべての割り当てを、一括で解除(Noneに設定)します。 各部の名称と機能 > UTILITY画面

• Default :

フェーダーに対する割り当てを初期設定に戻します。

 $\cdot$  Load:

DM3 StageMixに保存したCUSTOM FADERの設定を読み込みます。タップするとLOAD 画面が表示されます。

( Save :

現在のCUSTOM FADERの設定をDM3 StageMixに保存します。タップするとSAVE画面が 表示されます。

### <span id="page-26-0"></span>USER DEFINED BUTTONS画面

USER DEFINED BUTTONS画面では、DM3 StageMixのUser Defined Buttonsを設定しま す。

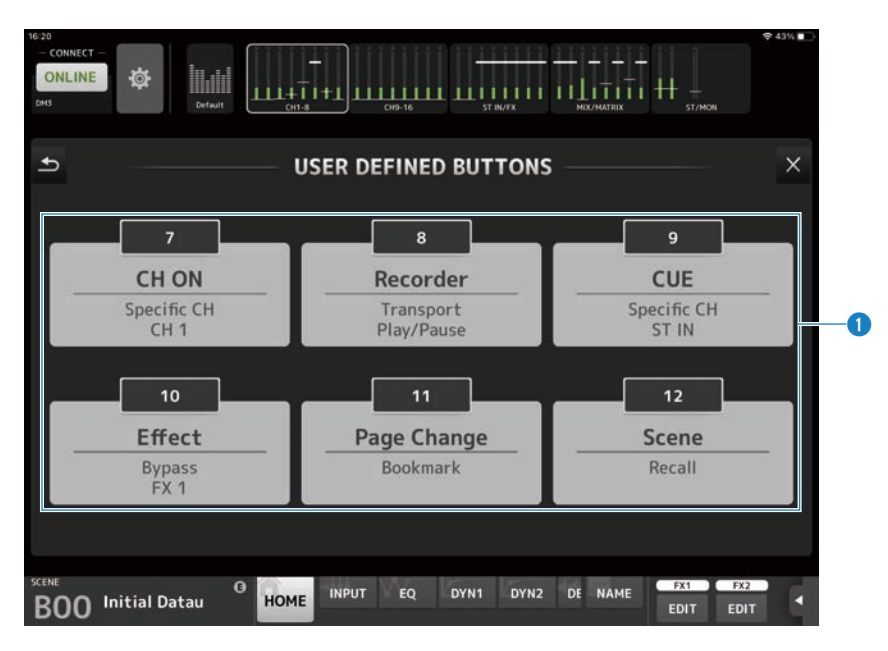

#### **4 BUTTONS設定ボタン**

タップすると、USER DEFINED BUTTONSに割り当てる機能を選択する画面(機能選択画面) を表示します。

#### **機能選択画面**

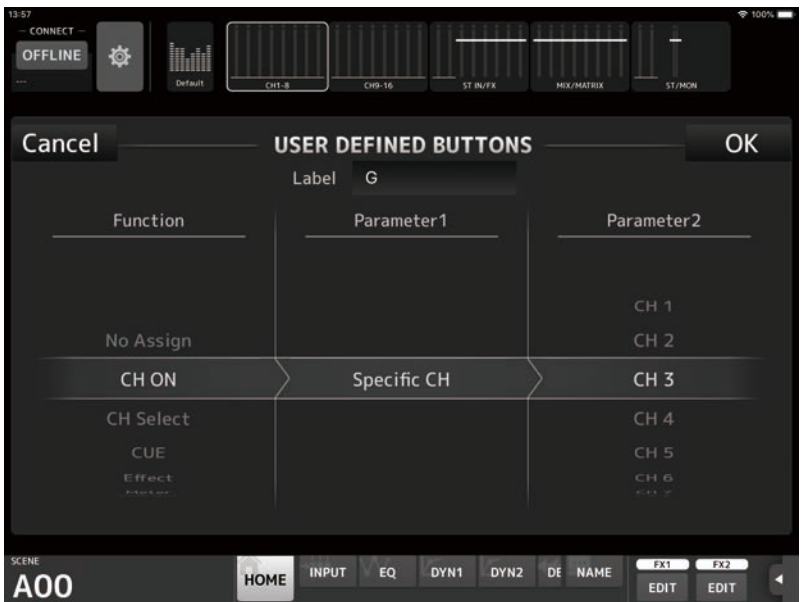

Label設定テキストボックスをタップすると、ラベル名をキーボードで直接入力できま す。6文字まで入力できます。空欄にすることもできます。

Functionの機能を選択すると、Parameter1の選択候補を表示し、Parameter1の機能を選 択すると、Parameter2の選択候補を表示します。選択した機能に続く機能の選択候補が ない場合は、Parameter1またはParameter2の選択候補を表示しません。

#### お知らせ

- ( DM3シリーズの[USER DEFINED KEYS]とこのUSER DEFINED BUTTONSには、それぞれ別の機能を 割り当てられます。
- USER DEFINED BUTTONSに割り当てた機能は、メニューボタンで実行できます。

#### **USER DEFINED BUTTONS画面のメニュー**

USER DEFINED BUTTONS画面では次のコンテキストメニューが用意されています。

- $\cdot$  Load  $\cdot$ DM3 StageMixに保存したUSER DEFINED BUTTONSの設定を読み込みます。
- ( Save :

現在のUSER DEFINED BUTTONSの設定をDM3 StageMixに保存します。

各部の名称と機能 > UTILITY画面

#### **関連リンク**

[「USER DEFINED BUTTONSに割り当てできる機能」\(92ページ\)](#page-91-2)

各部の名称と機能 > UTILITY画面

### <span id="page-29-0"></span>RECORDER画面

RECORDER画面では、DM3シリーズのRecorderを操作します。

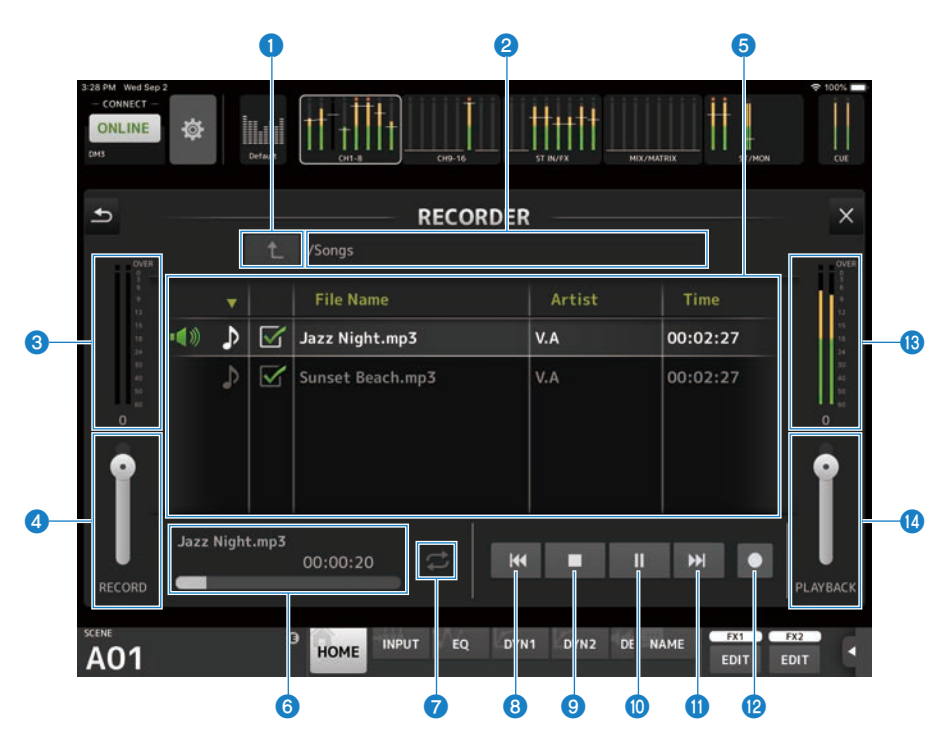

#### **4 ディレクトリー移動ボタン**

カレントディレクトリーを1階層上に移動します。

**2** カレントディレクトリー情報

USBストレージデバイスのカレントディレクトリーのパスを表示します。

**8 録音レベルメーター** 

録音レベルを表示します。

**4 録音レベルスライダー** 

録音レベルを設定します。

#### **6 曲名リスト**

カレントディレクトリー内の曲ファイルとサブディレクトリーを表示します。 サブディレクトリーをタップすると、ディレクトリーを移動できます。 リストの項目名をタップすると、タップした項目の内容でソートします。 曲ファイル名をタップすると選択できます。

選択している曲のチェックボックス以外をタップすると、再生/一時停止をします。 チェックボックスをタップしてチェックすると、全曲再生時、再生の対象のファイルになりま す。

File Name欄にはファイル名を表示します。

Artist欄にはアーティスト情報が(MP3ファイルのみ)、Time欄には曲の長さを表示します。

#### **6 曲ファイル情報表示インジケーター**

MP3ファイルの再生中は、ファイル名と再生位置を表示します。 WAVファイルの再生中は、ファイル名と再生位置を表示します。 録音中は、WAVファイルのファイル名と録音経過時間を表示します。 再生中はノブが表示され、再生位置を変更できます。

各部の名称と機能 > UTILITY画面

#### g **プレイモード設定ボタン**

ループ再生機能を設定します。 タップするたびに、機能が切り替わります。

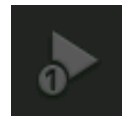

1曲を1度再生します(SINGLE)。

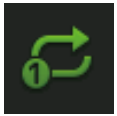

1曲を繰り返し再生します(SINGLE REPEAT)。

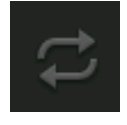

曲名リストでチェックがオンになっている全曲を1度再生します(ALL)。

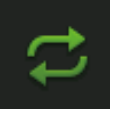

曲名リストでチェックがオンになっている全曲を繰り返し再生します(ALL REPEAT)。

#### **8 PREVIOUSボタン**

タップすると、曲の先頭または前曲の先頭に再生位置を移動します。 再生中にPREVIOUSボタンを長押しすると、巻き戻しできます。

**9 停止ボタン** 

録音/再生を停止します。

#### j **再生/一時停止ボタン**

曲の再生/一時停止をします。

#### **6 NEXTボタン**

次曲の先頭に再生位置を移動します。 再生中にNEXTボタンを長押しすると、早送りできます。 各部の名称と機能 > UTILITY画面

- **2 録音ボタン** 録音待機状態にします。
- **6 再生レベルメーター** 再生レベルを表示します。
- **4 再生レベルスライダー** 再生レベルを設定します。

### <span id="page-33-0"></span>PREFERENCE画面

PREFERENCE画面では、操作環境に関する設定を、ユーザーの好みに合わせて設定しま す。

#### **■GENERAL**

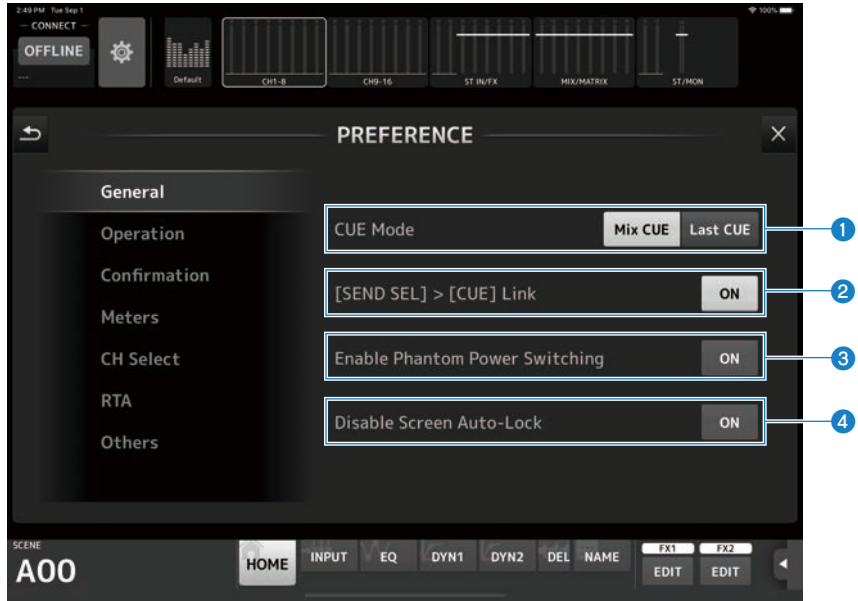

#### **O** CUE Mode

CUEのモードを切り替えます。

- Mix CUF : 複数チャンネルのCUEが有効になります。
- Last CUE : 最後に選択したチャンネルだけCUEが有効になります。

#### b **[SEND SEL] > [CUE] Link**

オンにすると、SENDS ON FADERモードの送り先選択にCUEが追従します。

#### **<sup>6</sup>** Enable Phantom Power Switching

INPUT画面にある、ファンタム電源を供給する+48Vボタンを操作するかどうかを設定します。 オンのときは赤色で表示されます。オフにすると、INPUT画面で+48Vボタンが操作できなくな ります。

各部の名称と機能 > UTILITY画面

#### d **Disable Screen Auto-Lock**

オンにすると、iPadの画面自動ロック機能を無効にします。

#### **■OPERATION**

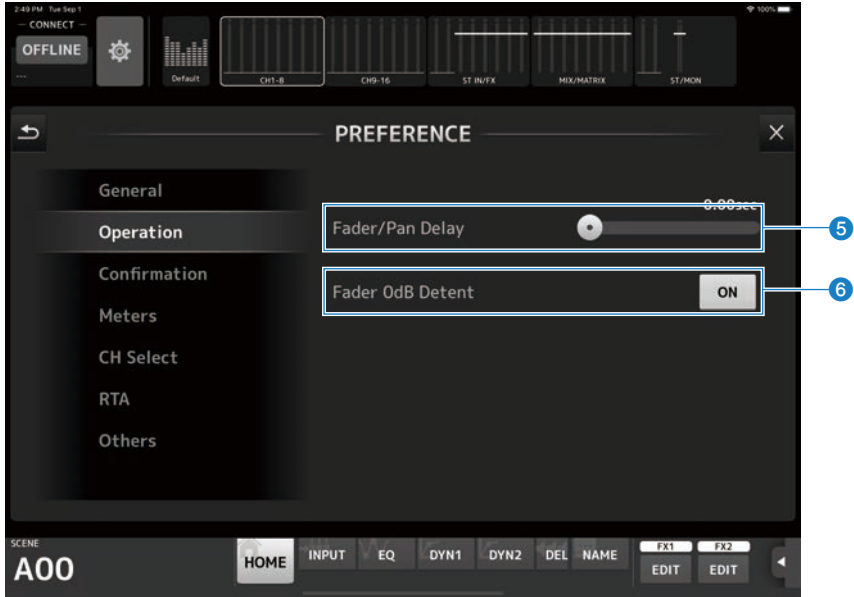

#### **6** Fader/Pan Delay

フェーダーやパンのノブをタップしてから実際に動かせるようになるまでの時間を設定しま す。

フェーダーやパンの値が意図せず動いてしまうのを防ぎます。 設定範囲: 0.00 ~ 0.50sec (0.01sec単位)

#### **6** Fader 0dB Detent

オンにすると、フェーダーやパンを操作したときに、0dBやセンター(C)で一度止まります。 さらにドラッグすると継続して設定を変更できます。

#### **■CONFIRMATION**

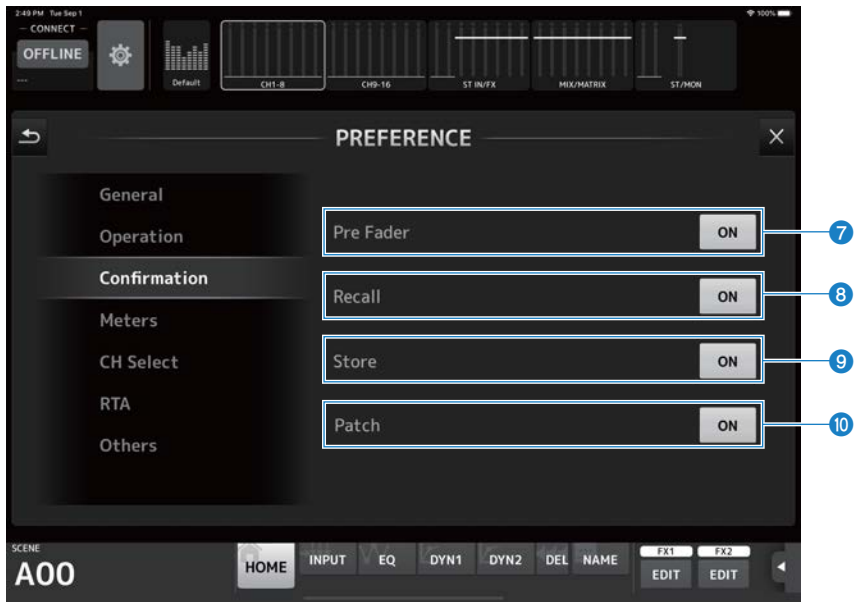

#### *Q* Pre Fader

オンにすると、SENDS ON FADERモードのときに、PREボタンをオンにするためにタップする と確認メッセージを表示します。

#### **8** Recall

オンにすると、SCENE画面でシーンリコールをしたときに確認メッセージを表示します。

#### $\bullet$  Store

オンにすると、SCENE画面でシーンを保存したときに確認メッセージを表示します。

#### $\bullet$  Patch

オンにすると、INPUT画面で入力ソースを変更したときやINSERT画面でInsertパッチを変更し た時に確認メッセージを表示します。
## **■METERS**

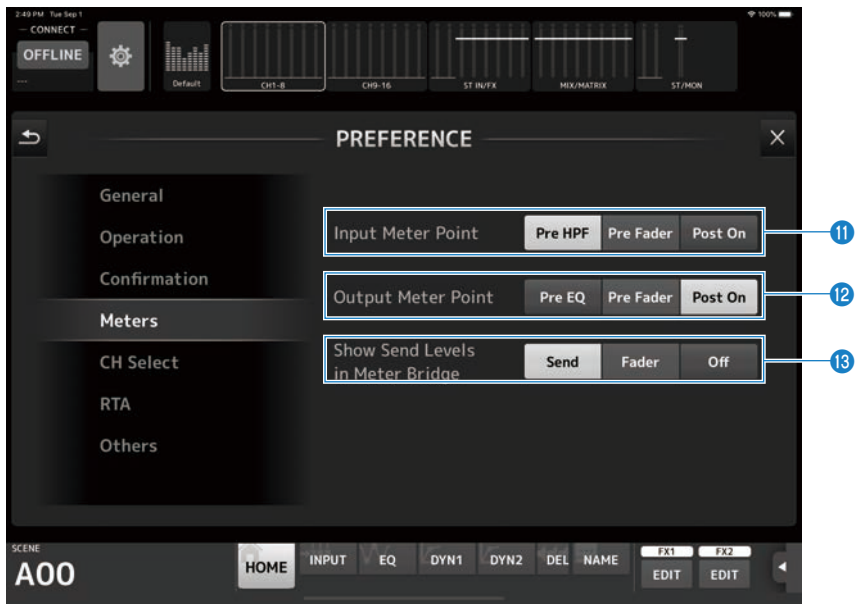

## *O* Input Meter Point

入力レベルを計測するポイントを選択します。

- Pre HPF : ヘッドアンプの直後(HPFの直前)
- Pre Fader : フェーダーの直前
- Post On : [ON]キーの直後

## **2** Output Meter Point

出力レベルを計測するポイントを選択します。

- $\cdot$  Pre EO : EQの直前
- Pre Fader: フェーダーの直前
- Post On : [ON]キーの直後

## **B** Show Send Levels in Meter Bridge

SENDS ON FADERモードのときのメーターの表示を切り替えます。

- ( Send : センドレベルがメーターエリアに表示されます。
- ( Fader : フェーダーレベルがメーターエリアに表示されます。  $\bullet$  Off :
	- メーターエリアには何も表示されません。

## **■CH SELECT**

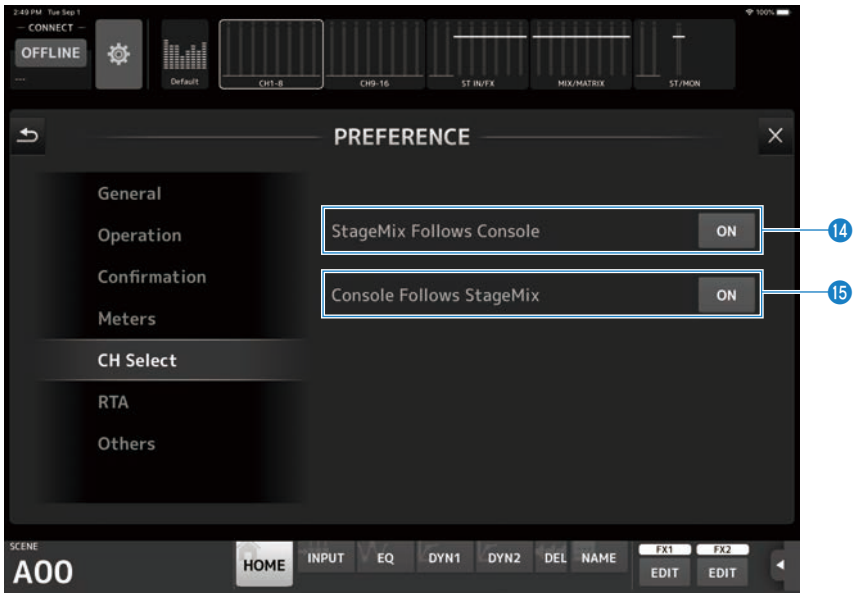

## **12 StageMix Follows Console**

オンにすると、DM3シリーズ本体のチャンネル選択にStageMixのチャンネル選択が追従しま す。

## **6** Console Follows StageMix

オンにすると、StageMixのチャンネル選択にDM3シリーズ本体のチャンネル選択が追従しま す。

## **■RTA**

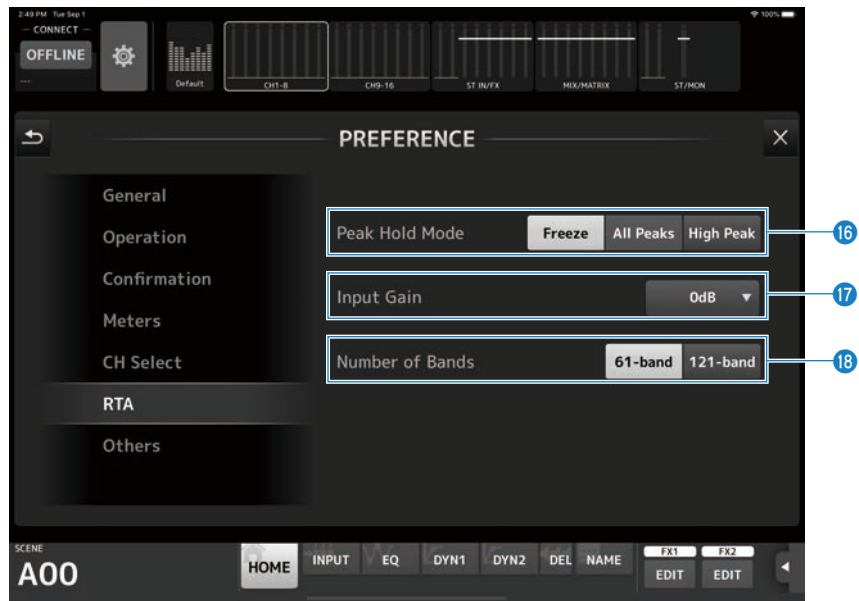

## *<b>P* Peak Hold Mode

RTAで表示するピークホールドのタイプを選択します。

- ( Freeze : Holdボタンをオンにすると、その時点の値でRTA表示を止めます。Holdボタンをオフにする と表示が更新されます。
- All Peaks: すべてのRTA周波数帯の最大値を赤色で表示します。
- High Peak: 最大値を測定した周波数帯を1 箇所だけ赤色で表示します。

## $\bullet$  Input Gain

RTAに使用するiPadのマイクのインプットゲインを選択します。 設定値 : -24dB、-12dB、0dB、12dB、24dB

## **8** Number of Bands

RTAで表示する周波数のバンド数を設定します。 設定値:61-band、121-band

## **■OTHERS**

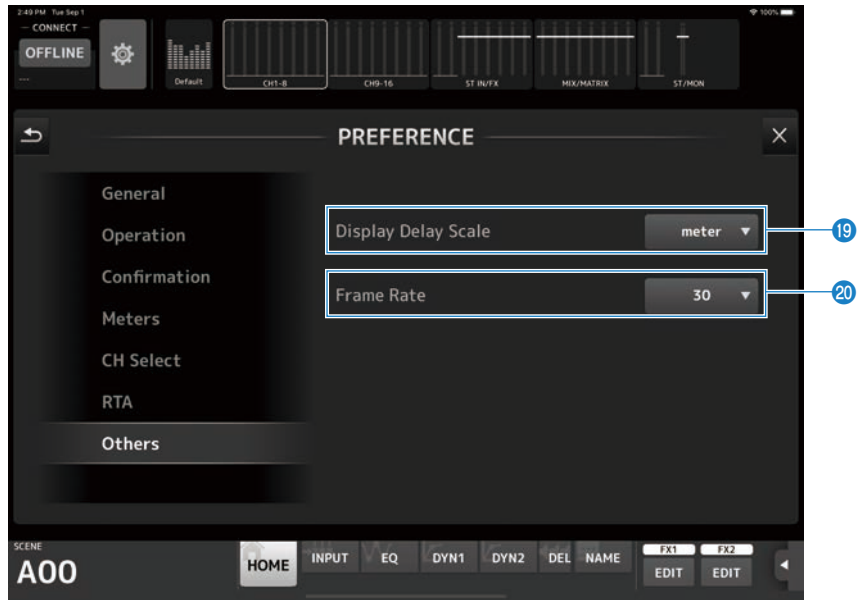

## **<sup>0</sup>** Display Delay Scale

HOME画面のProcessingエリアに表示するDelayの単位をサンプル(sample)、フレーム (frame)、メートル(meter)、フィート(feet)、ミリ秒(ms)から選択します。

## **<sup>2</sup>** Frame Rate

DELAYのエフェクトタイプで、frame単位でのディレイ設定のフレームレートを選択します。

# **ABOUT (Version) 画面**

ABOUT (Version) 画面では、DM3 StageMixのバージョン情報と、接続しているDM3シ リーズの機種名、バージョン情報を表示します。

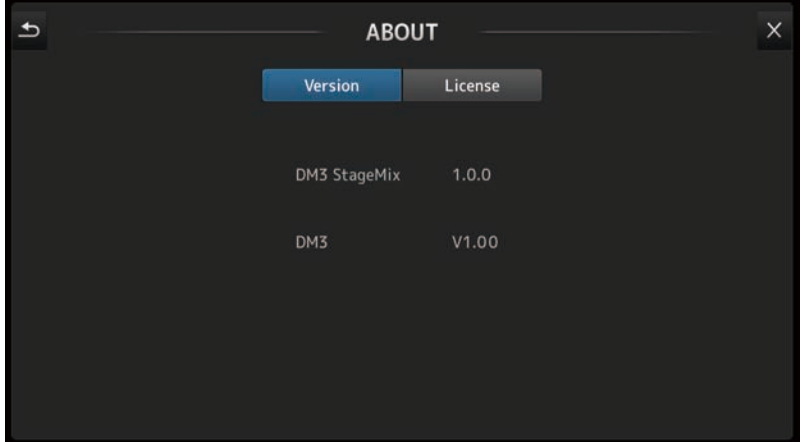

# **ABOUT (License) 画面**

ABOUT (License) 画面では、DM3 StageMixが使用しているソフトウェアのライセンス を表示します。

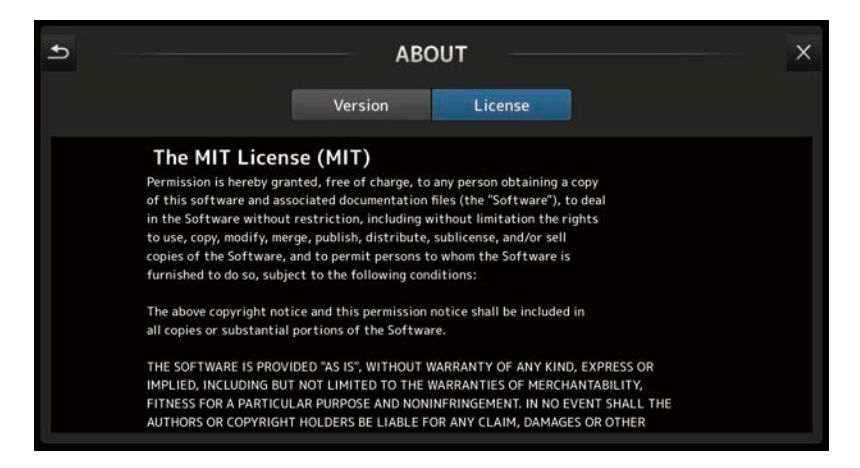

# 詳細表示エリア

# 詳細表示エリアについて

詳細表示エリアには、8チャンネル分のストリップが表示されます。チャンネルの操作子 以外の場所を左右にスワイプすると、表示されていないチャンネルを表示できます。

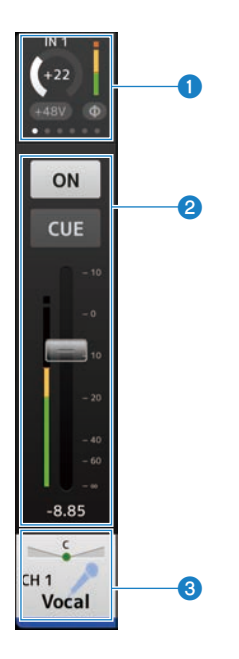

- a **Processingエリア(**[44ページ](#page-43-0)**)**
- b **Faderエリア(**[47ページ](#page-46-0)**)**
- **3 CH Nameエリア ([49ページ](#page-48-0))**

# <span id="page-43-0"></span>Processingエリア

Processingエリアは、各チャンネルのINPUT、EQ、DYN1、DYN2、SEND TO、GEQ、 SEND PAN(SENDS ON FADERモード時)、DELAY、FX、INSERTの設定を表示します。  $\cdot$  INPUT:

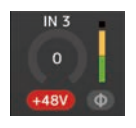

 $\cdot$  EQ :

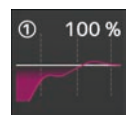

 $\cdot$  DYN1:

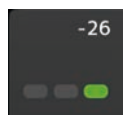

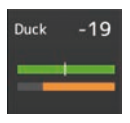

 $\cdot$  DYN2 :

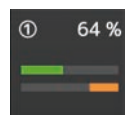

 $\cdot$  GEQ :

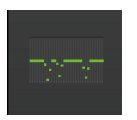

• DELAY:

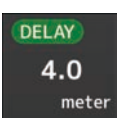

 $\cdot$  FX :

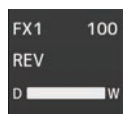

( SEND TO :

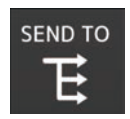

• SEND PAN:

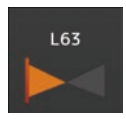

• INSERT :

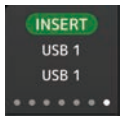

チャンネルタイプによって表示される内容が変わります。タップすると、内容に応じた設 定画面が表示されます。(SEND PANには設定画面がありませんが、アイコン上で指をス ライドして値を変更できます。)

このエリアを左右にスワイプすると、表示する内容を切り替えできます。詳細表示エリア に表示されているチャンネルの表示がまとめて切り替わります。

表示する内容とチャンネルは次のとおりです。

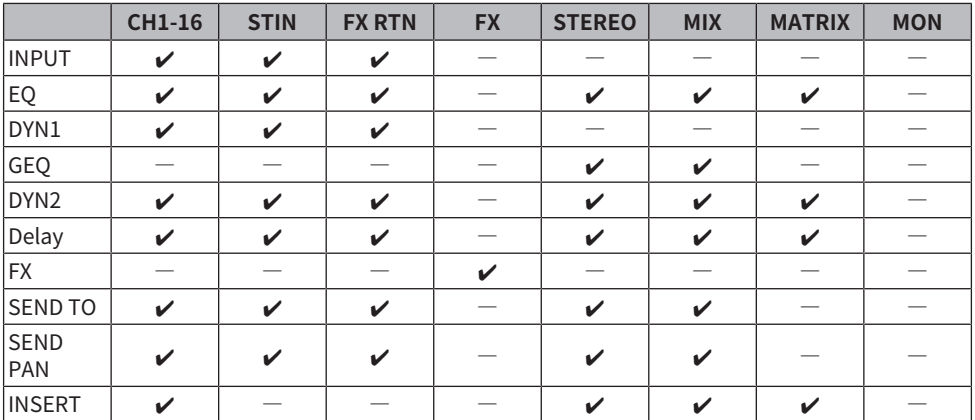

## お知らせ

( MATRIXチャンネルがステレオに設定されている場合は、STEREO、MIXチャンネルにSEND PANが 表示されます。

• PREFERENCE画面の「Display Delay Scale」で、DELAYボックスの表示単位をsample(サンプ ル)、frame(フレーム)、meter( メートル)、feet(フィート)、ms(ミリ秒)から選択でき ます。

## <span id="page-46-0"></span>Faderエリア

Faderエリアは、各チャンネルのオン/オフやフェーダー値、CUEを操作します。

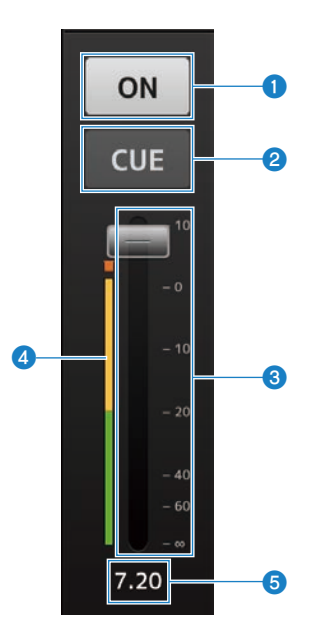

#### **1 0Nボタン**

タップして、チャンネルのオン/オフを切り替えます。オンのときは点灯します。 MUTE Groupがオンのときは点滅します。点滅中にタップすると、ミュートが解除されます。

#### **2 CUEボタン**

タップして、チャンネルのCUEのオン/オフを切り替えます。オンのときは点灯します。 MONITORチャンネルでは表示されません。

## **3** フェーダー

フェーダーのノブを上下にドラッグしてフェーダーレベルを調節します。 ノミナル値(0dB)で一度止まり、さらにドラッグすると継続してフェーダー値を変更できま す。 左右にドラッグしてから上下にドラッグすると、細かい分解能で調節できます。 複数のフェーダーを同時に操作できます。

#### d **メーター表示**

チャンネルのレベルを表示します。メーターポイントはUTILITY画面→Preference画面 →Meters画面で設定します。 MONITORチャンネルやステレオリンクしているチャンネルでは2本表示されます。

## **6 フェーダー値**

現在のフェーダー値を表示します。数値をタップすると上下矢印ボタンが表示され、値の増減 ができます。

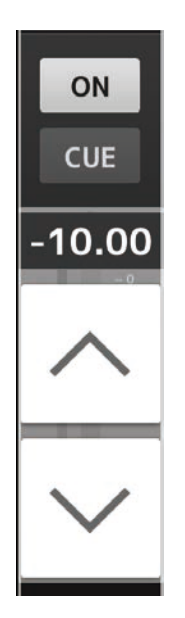

**関連リンク** [「PREFERENCE画面」\(34ページ\)](#page-33-0)

# <span id="page-48-0"></span>CH Nameエリア

CH Nameエリアは、パン(バランス)の操作や、チャンネルのナンバー/ネーム/アイコ ン/カラーを表示します。

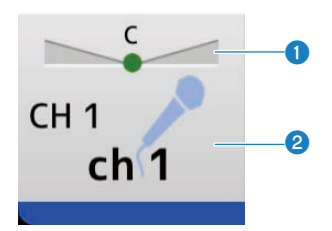

#### a **パン/バランススライダー**

左右にドラッグしてパン/バランスを設定します。 センターで一度止まり、さらにドラッグすると継続して値を変更できます。 センターに設定されているときは、丸いアイコンが表示されます。ダブルタップするとセンタ ーになります。 複数のチャンネルのパン/バランスを同時に操作できます。

#### **4 チャンネル表示**

チャンネルナンバー、ネーム、アイコン、カラーを表示します。 英語以外の言語も表示できます。 ダブルタップするとCH NAME画面が表示されます。

#### **関連リンク**

[「チャンネルネームに使用できる言語」\(96ページ\)](#page-95-0)

# 概要ストリップエリア

概要ストリップエリアには、通常はSTEREOチャンネルのストリップが表示されます。 SENDS ON FADERモード時は、送り先のFXチャンネル、MIXチャンネル、MATRIXチャン ネルのストリップが表示されます。

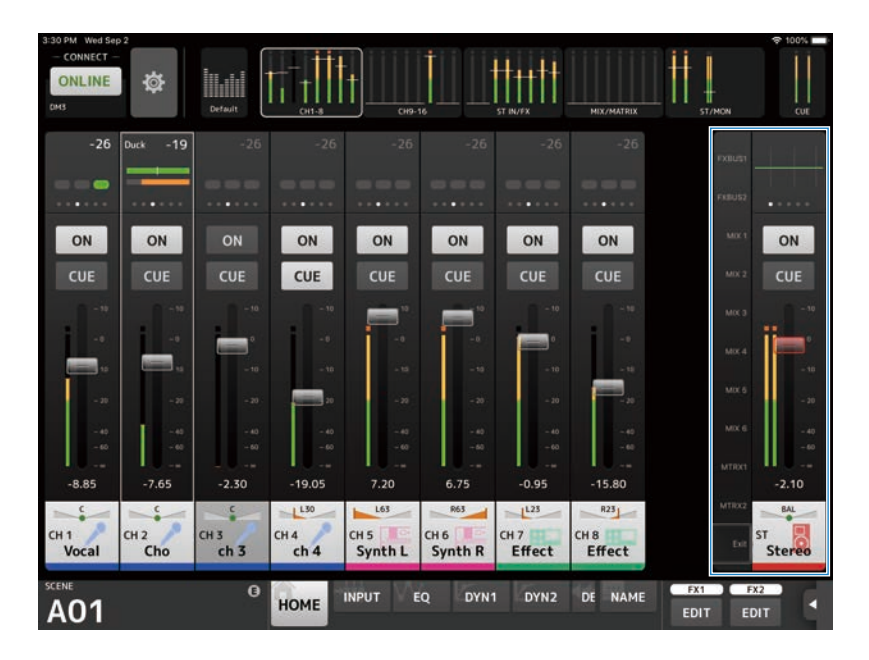

ストリップ左側のチャンネル番号をタップすると、SENDS ON FADERモードに切り替わり ます。選択しているチャンネルはチャンネルカラーでハイライトされます。一番下のEXIT または選択しているチャンネル番号をタップすると通常モードに戻ります。

SENDS ON FADERモード時に、選択しているチャンネルを長押しすると、長押ししたチャ ンネルへのセンドレベルをコピー/ペーストするためのポップアップメニューが表示され ます。

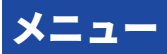

# メニューについて

メニューボタンをタップすると隠れているメニューが表示されます。

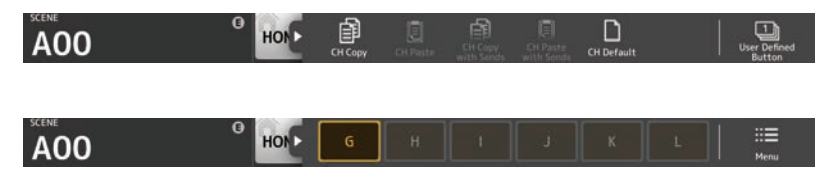

表示されるメニューには、コンテキストメニューとUser Defined Buttonメニューの2種類 があり、MenuボタンとUser Defined Buttonで表示を切り替えます。

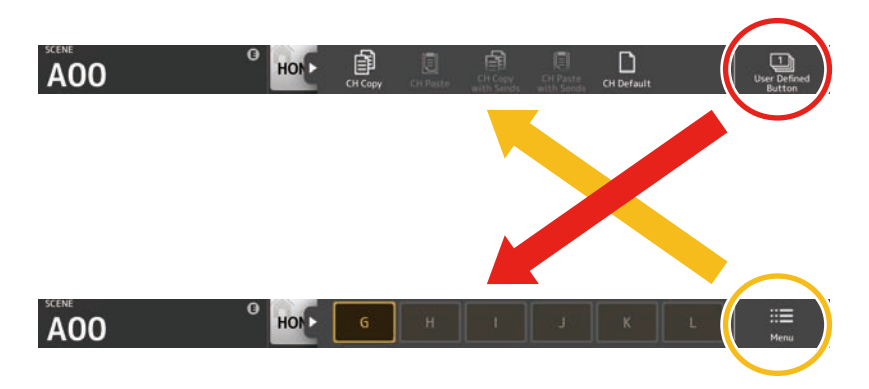

#### **コンテキストメニュー**

各画面で用意されているメニューが表示されます。メニューの詳細は、各画面の説明をご 覧ください。

### **User Defined Buttonメニュー**

USER DEFINED BUTTONSが表示されます。USER DEFINED BUTTONSに割り当てられて いる機能が有効なときはボタンが点灯し、タップすると機能が実行されます。

各部の名称と機能 > メニュー

### お知らせ

- Recorder TransportのPlay/Pause機能が割り当てられている場合は、ボタンが再生時に点灯、一 時停止時に点滅、停止時に消灯します。
- ( Recorder ‒ TransportのRec、Auto Rec、Rec & Start機能が割り当てられている場合は、ボタンが 録音時に点灯、録音中断時に点滅、停止時に消灯します。
- ( Page Change ‒ Bookmark機能が割り当てられている場合は、長押しで表示中の画面をブックマー クに保存し、タップで保存してあった画面を呼び出します。

# HOME画面のメニュー

HOME画面では次のコンテキストメニューが用意されています。

- CH Copy: 選択しているチャンネルの設定をコピーします。
- ( CH Paste : 選択しているチャンネルに、コピーしたチャンネルの設定をペーストします。
- CH Copy with Sends: 選択しているチャンネルの設定をチャンネルに送られてくるセンドレベルも含めてコピ ーします。
- CH Paste with Sends : 選択しているチャンネルにコピーしたチャンネルの設定をチャンネルに送られてくるセ ンドレベルも含めてペーストします。
- CH Default : 選択しているチャンネルの設定を初期化します。

# **SCENE**

# SCENEエリア

SCENEエリアには、選択しているシーン名を表示します。

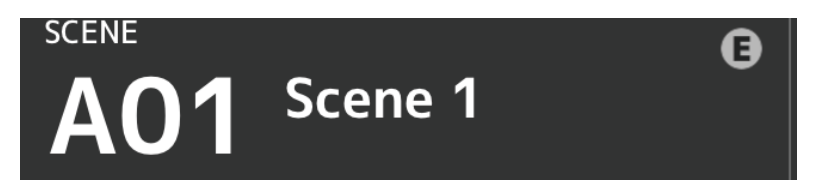

シーンをリコールしたあとパラメーターを変更するとE マークが表示されます。

プロテクトがかかったシーンを選択しているときは、鍵マークが表示されます。

現在展開されているシーンと異なるシーンが選択されているときは、シーン番号が点滅し ます。

SCENEエリアをタップするとSCENE画面が表示されます。

各部の名称と機能 > SCENE

# SCENE画面

SCENE画面は、ミキサーの設定を保存したシーンを管理する画面です。

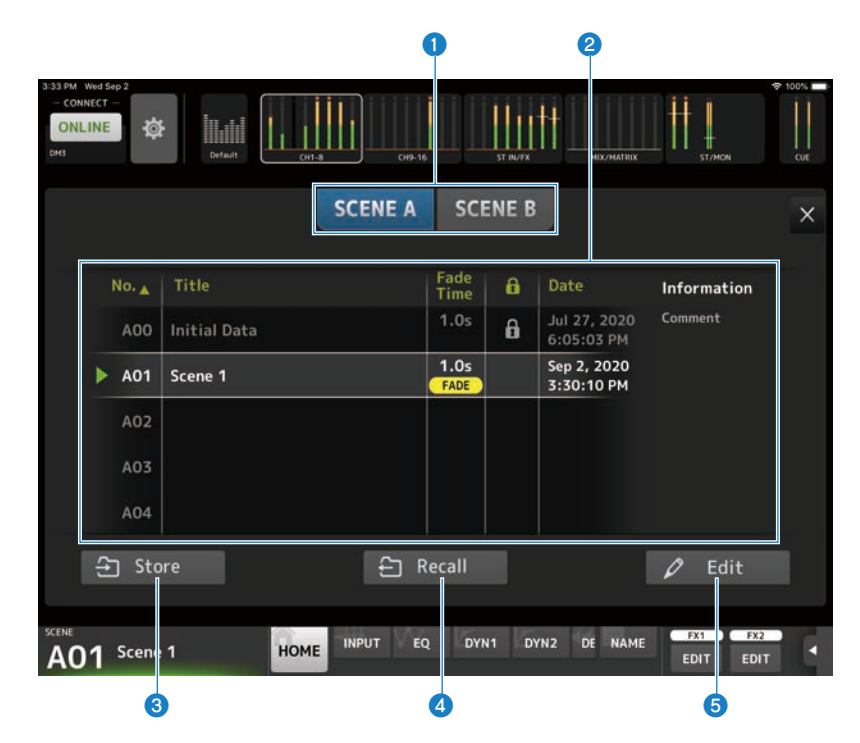

#### **4 シーンリスト切り替えボタン**

表示するシーンリストを切り替えます。

- ( SCENE A : シーンリストAを表示します。
- ( SCENE B : シーンリストBを表示します。

### **2** シーンリスト

保存されたシーンをリスト表示します。

リストの項目名をタップすると、タップした項目の内容でソートします(Informationを除 く)。

シーンをタップすると選択できます。選択したシーンはハイライト表示になり、呼び出しの対 象になります。

現在呼び出しているシーンには、緑の三角マークが付きます。

Fade Time欄にはシーンに設定されているフェードタイムが表示されます。フェードタイムが 有効になっている場合、FADEアイコンが表示されます。

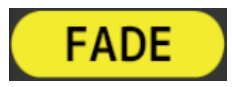

フェードタイムの設定は本体で行います。

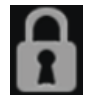

鍵アイコンが付いているシーンは編集ができません。 Date欄には、最後に保存した日時が表示されます。

#### **3 Storeボタン**

現在のミキサーの設定をシーンリストで選択されている番号のシーンに保存します。 タップすると、タイトルとコメントを編集する画面を表示します。

#### お知らせ

PREFERENCE画面のStore Confirmationがオンのときは、ストアの実行前に確認メッセージが表示さ れます。OKボタンをタップすると選択したシーンが保存されます。Store Confirmationがオフのとき は、そのまま保存されます。

#### d **Recallボタン**

シーンリストで選択しているシーンを呼び出します。

## **6 Editボタン**

タップすると、タイトルとコメントを編集する画面を表示します。

# チャンネル専用画面

# TOOLBARエリアについて

各ボタンをタップして、詳細表示エリアに表示する画面を切り替えます。表示中のボタン が点灯します。

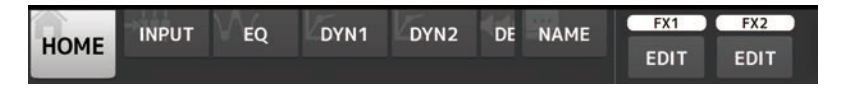

選択しているチャンネルによって、表示されるボタンは変わります。

ボタン数が多く表示しきれないボタンがある場合は、左右にスワイプすると表示されてい ないボタンが表示されます。

## INPUT画面

INPUT画面は、TOOLBARエリアのINPUTボタンをタップすると表示されます。 ファンタム電源のオン/オフ、フェイズの切り替え、入力ゲインを設定します。

## ■CH1-16の場合

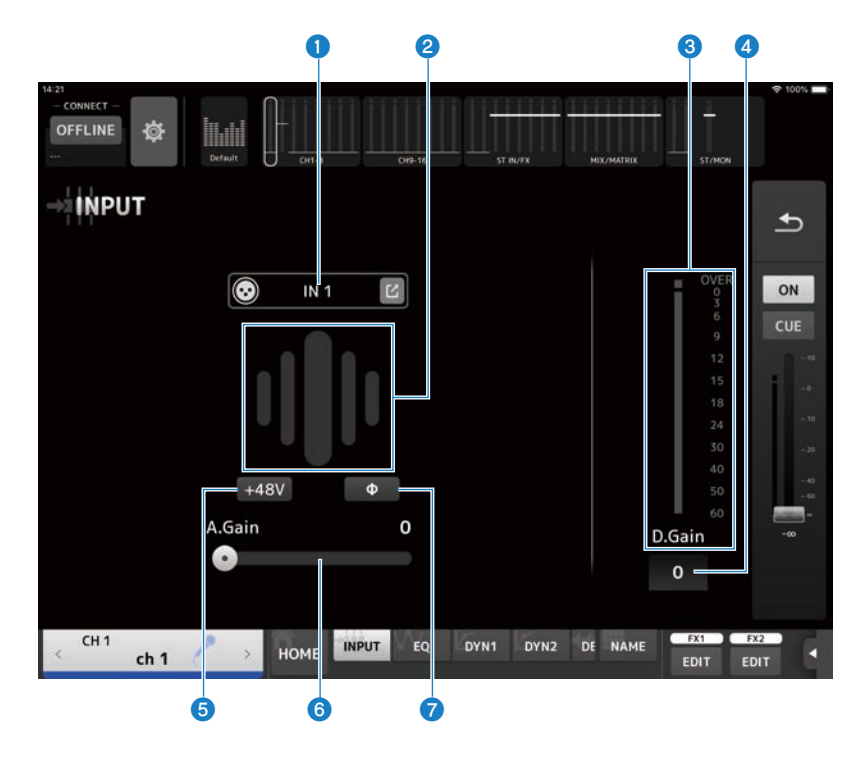

## **■ST IN、FX RTNチャンネルの場合**

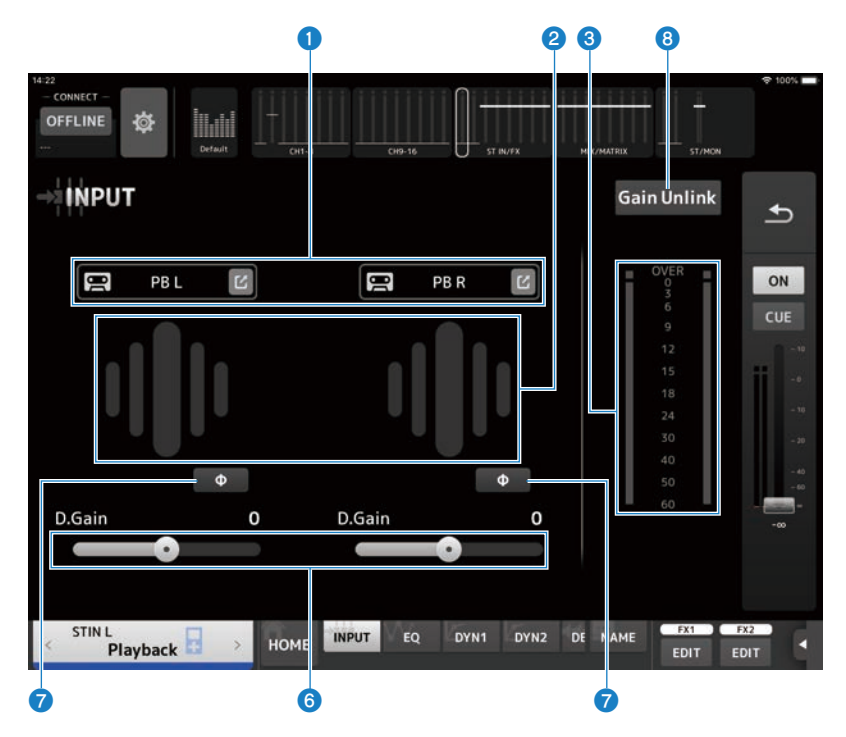

## **1 INPUT PATCHボタン**

インプットチャンネルの入力ソース(入力ポート)を選択します。

- $\cdot$  IN  $\cdot$ [INPUT]端子に接続した機器からの入力。
- ( DANTE: Danteポートからの入力。DM3とDante接続されたTio1608-Dなどのステージボックスからの 入力の選択に使用してください。
- $\cdot$  USB :

[USB TO HOST]端子に接続したコンピューターからの入力。

 $\cdot$  FX  $\cdot$ 

FXバスからの入力。

 $\cdot$  PB :

Playbackからの入力。トップパネルのUSB端子に挿入したポータブルデバイスなどからの入 力を選択します。

編集アイコンをタッチすると、INPUT CH PATCH画面を表示します。

#### お知らせ

- ( DM3 STANDARDはDanteを使用できません。
- ( USBを選択したときは、ゲインスライダーがデジタルゲインとなり、+48Vボタンが非表示になりま す。
- DANTEを選択した場合、ヘッドアンプの操作ができない機器からの入力のときは、ゲインスライダ ーがデジタルゲインとなり、+48Vボタンが非表示になります。
- ( 入力ソースをDANTEに設定しも、DANTE機器側がオフラインのチャンネルの場合やDANTEがセカ ンダリーポートで動作している場合、OFFLINEが表示されます。

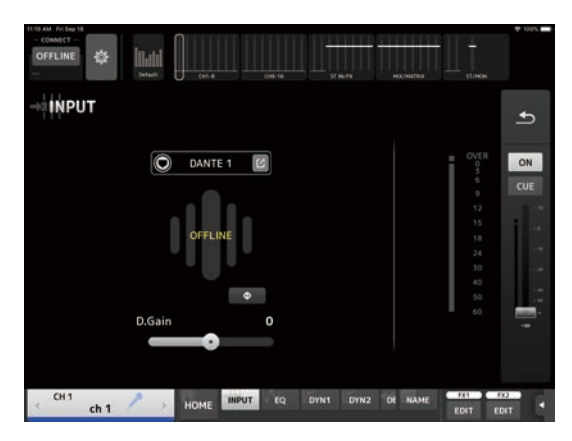

( 入力ソースをDANTEに設定しても、エラーが発生している場合、ERRORが表示されます。

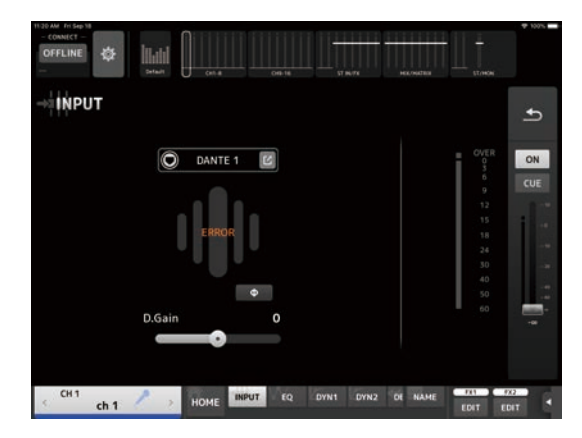

## *Q* GainFinder (ゲインファインダー)

入力ゲインレベルを表示します。音声を入力したときに、レベル表示が中央に合うように調整 すると、入力ゲインを適切な範囲に設定できます。インプット選択でUSBを選択しているとき は、デジタル段の入力ゲインレベルが表示されます。

#### **6** レベルメーター

ゲイン調整後のレベルを表示します。

#### d **デジタルゲインテキストボックス**

デジタルゲインを設定します。初期設定では0dBに設定されています。テキストボックスをタ ップすると、上下矢印ボタンが表示され、値の増減ができます。

#### e **+48Vボタン**

ヘッドアンプのファンタム電源 (+48V) のオン/オフを切り替えます。

- オン: ファンタム電源をオンにします。
- オフ: ファンタム電源をオフにします。
- インプット選択がUSBのときは非表示になります。

### ご注意

- ファンタム電源について ファンタム電源が不要な場合、+48Vボタンをオフにしてください。 ファンタム電源を使用する場合は、本体/外部機器の故障やノイズを防ぐために、次の内容にご 注意ください。
- ( [INPUT]端子にファンタム電源非対応の機器を接続するときは、+48Vボタンをオフにする。
- +48Vボタンをオンにしたまま、ケーブルの抜き差しをしない。
- ( +48Vボタンのオン/オフは、そのチャンネルのボリュームをすべて最小にした状態で行う。

#### お知らせ

ファンタム電源を使用中で、[INPUT]端子に接続されている機器のHotとCold間の出力インピーダン スに差がある場合にはノイズが発生することがあります。

#### **6** ゲインスライダー

インプット選択がINPUTのときは、ヘッドアンプのアナログゲインを設定します。

アナログゲインを+17dBと+18dBの間で変化させると、PAD(-24dB)のオン/オフが切り替わ ります。

インプット選択がUSBのときは、デジタルゲインを設定します。

## g **φ(フェイズ)ボタン**

信号の位相を切り替えます。 オンにすると、入力される信号の位相を反転します。

#### **6 Gain Unlinkボタン**

ステレオチャンネルの場合に表示されます。ボタンを押している間、ゲイン操作のリンクが一 時的にオフになり、左右のゲインを個別に操作できます。ボタンを離すと、ボタンを離したと きの差分を保ったまま左右のゲインがリンク動作します。

## **INPUT画面のメニュー**

INPUT 画面では、次のコンテキストメニューが用意されています。

• All Input:

入力ソースを[INPUT]端子に一括で切り替えます。

( All USB :

入力ソースを[USB TO HOST]端子に接続したコンピュータからの接続に一括で切り替え ます。

- All DANTE: 入力ソースをDante機器からの入力に一括で切り替えます。
- Clear All :

入力ソースの割り当てを一括で解除(Noneに設定)します。

• Default All :

入力ソースの割り当てを一括で初期設定に戻します。

## INPUT CH PATCH画面

INPUT CH PATCH画面は、インプットチャンネルにパッチするポートを設定する画面で す。

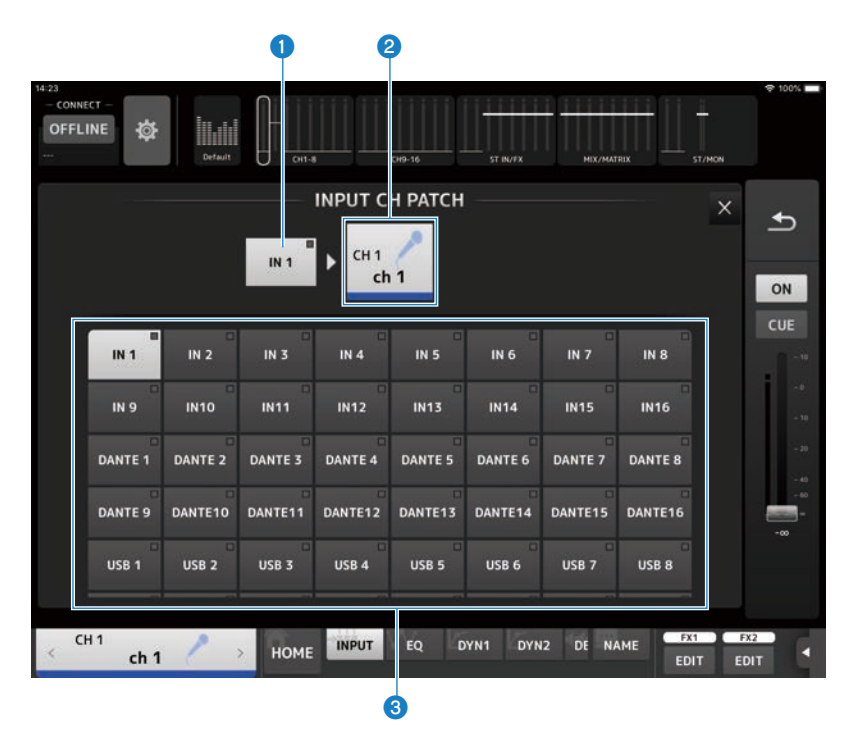

**0 ポートネーム** 

チャンネルにパッチされているポート名が表示されます。

**2** チャンネルネーム

パッチ先のチャンネル名が表示されます。左右にスワイプするとチャンネルの選択をアップ/ダ ウンできます。

**8 ポートボタン** 

チャンネルにパッチするポートを選択します。

## **INPUT CH PATCH画面のメニュー**

INPUT CH PATCH画面では、次のコンテキストメニューが用意されています。

• All Input:

入力ソースを[INPUT]端子に一括で切り替えます。

• All USB :

入力ソースを[USB TO HOST]端子に接続したコンピュータからの接続に一括で切り替え ます。

- All DANTF : 入力ソースをDante機器からの入力に一括で切り替えます。
- Clear All : 全てのパッチを、一括で解除(Noneに設定)します。
- Default All :

入力ソースの割り当てを一括で初期設定に戻します。

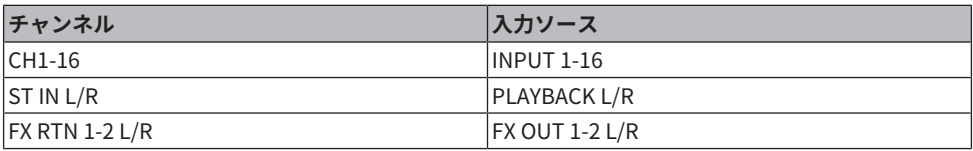

## EQ画面

EQ画面は、TOOLBARエリアのEQボタンをタップすると表示されます。

CH1-16、ST IN、FX RTN1-2、MIX1-6、STEREO、MATRIX1-2に、4バンドのパラメトリッ クEQが用意されています。CH1-16では、HPF(ハイパスフィルター)を使用できます。 簡単に操作できる1-knobモードと、個別にパラメーターを操作するマニュアルモードの切 り替えもこの画面で操作します。

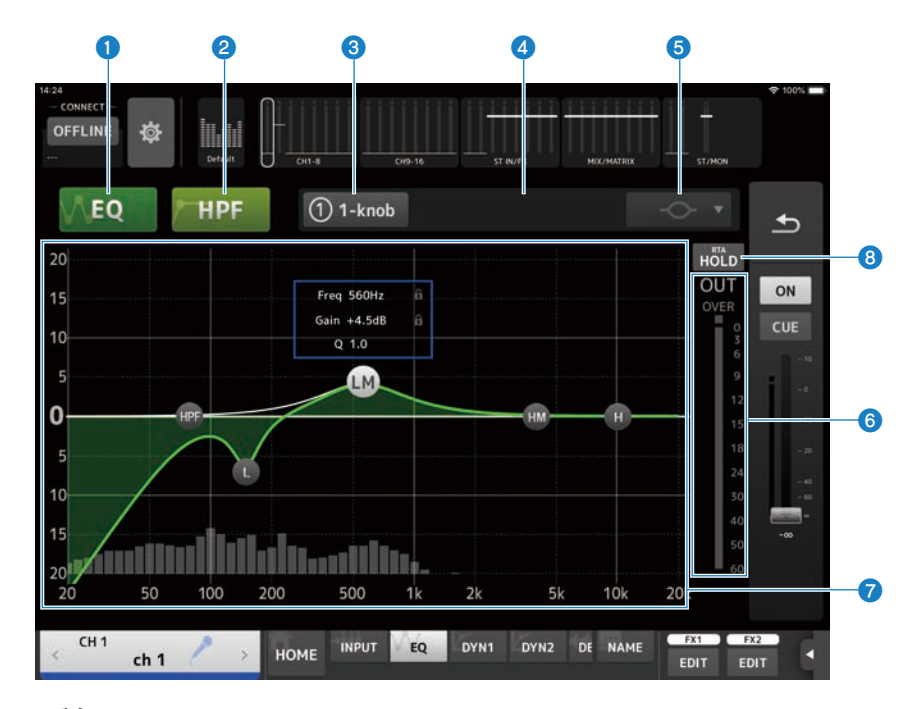

## **1 EQボタン**

EQのオン/オフを切り替えます。

## **2 HPFボタン**

HPF (ハイパスフィルター)のオン/オフを切り替えます。 CH1-16で表示します。

## **6 1-knobボタン**

1-knob EQモードとマニュアルモードを切り替えます。 1-knob EQモードのときは、ボタンの横に1-knobレベルスライダーが表示されます。

#### d **1-knobレベルスライダー**

1-knob EQのかかり具合を調節します。

#### **6 EOモードタイプ選択ボタン**

マニュアルモードのときは、フィルタータイプを選択します。LOWバンドとHIGHバンドはフィ ルタータイプを切り替えできます。

CH1-CH16のLOWバンドは、ローシェルビングとベルタイプを選べます。

それ以外のチャンネルFO (専用のHPFが装備されていないチャンネルFO) では、HPF、ローシ ェルビング、ベルタイプから選べます。

HIGHバンドは、LPF、ハイシェルビング、ベルタイプから選べます。

1-knob EQモードの場合は、1-knob EQのタイプを選択します。ボーカルには「Vocal」を、そ れ以外の楽器には、「Intensity」を選びます。

「Intensity」の場合は、マニュアルモードで設定した値を中間値として、フラットから設定値 をさらに強調した設定の間を操作できます。

出力チャンネルのEQ には「Loudness」が用意されています。低域と高域を強調する設定を操 作できます。

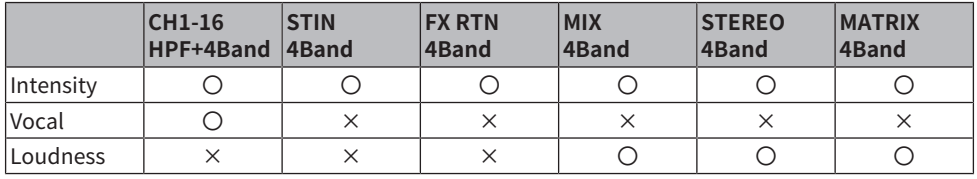

選択できるタイプは、次のようにチャンネルによって異なります。

**6** EOアウトプットレベルメーター

EQの出力レベルを表示します。

#### g **周波数特性表示/ 設定**

EQやフィルターのパラメーターの設定値が表示されます。各バンドの周波数やゲインなどの変 更に従って、特性カーブが変化します。

1-knob EQモードの場合は、1-knobレベルスライダーを左右にドラッグして操作します。 マニュアルモードでは、カーブ上のハンドルをドラッグして設定を変更します。フィルタータ イプがベルタイプのときは、グラフ上のカーブをピンチしてQの値を変更できます。 選択中のバンドのパラメーター情報がポップアップでハンドルの上側に表示されます。

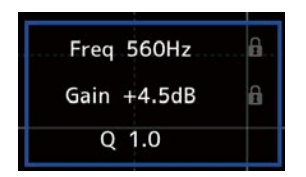

の欄をタップすると、鍵アイコンが付いたり消えたりします。鍵アイコンを付けると、カッ トオフ周波数やゲインの変更を禁止できます。鍵アイコンはバンドごとに設定できます。

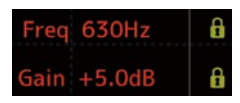

ハンドルをダブルタップすると、EQのゲインが初期設定に戻ります。

HPFがオンのときは、HPFのハンドルをドラッグして、カットオフ周波数を操作します。HPF は、1-knobのタイプがIntensityのときも独立して操作できます。

グラフの0dB以下でパラメーターのない場所をタップすると、RTAや鍵盤が表示されます。音域 と周波数の関係を把握するのに便利です。

はじめてEQ画面を開いたときは、RTA 表示のためにiPadのマイクを使用するかどうかの確認ダ イアログが表示されます。

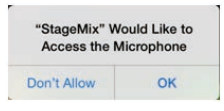

「許可しない」をタップすると、それ以降はRTA が表示されません。RTAを表示したい場合 は、iOSのSettings → Privacy → Microphone画面で、StageMixをオンにしてください。

#### お知らせ

表示されるRTAは、iPadのマイクからの入力音を解析します。

#### **8 Holdボタン**

オンにするとRTA表示内でピーク値を表示します。表示のしかたは、PREFERENCE 画面のPeak Hold Modeの設定に従います。RTA表示がオフのときは、グレー表示になり無効になります。

## **EQ画面のメニュー**

EQ画面では、次のコンテキストメニューが用意されています。

- ( Copy : 選択しているチャンネルのEQのパラメーターをコピーバッファーに格納します。
- ( Paste :

コピーバッファーに格納されているEQのパラメーターを、選択しているチャンネルにペ ーストします。

- ( Compare : 選択しているチャンネルのEQのパラメーターと、コピーバッファーに格納されている EQのパラメーターを切り替えて比較します。
- ( Gain Flat : 選択しているチャンネルのEQゲインをフラットに設定します。
- Default : EQの設定を初期状態に設定します。

## DYN1画面

DYN1画面は、TOOLBARエリアのDYN1ボタンをタップすると表示されます。 チャンネルのゲートを設定します。スレッショルドレベル(しきい値)より小さい信号が 入力された場合、出力を一定の値(RANGE)で小さくします。DYN1はCH1-16、STIN、 FX RTNのチャンネルに搭載されています。

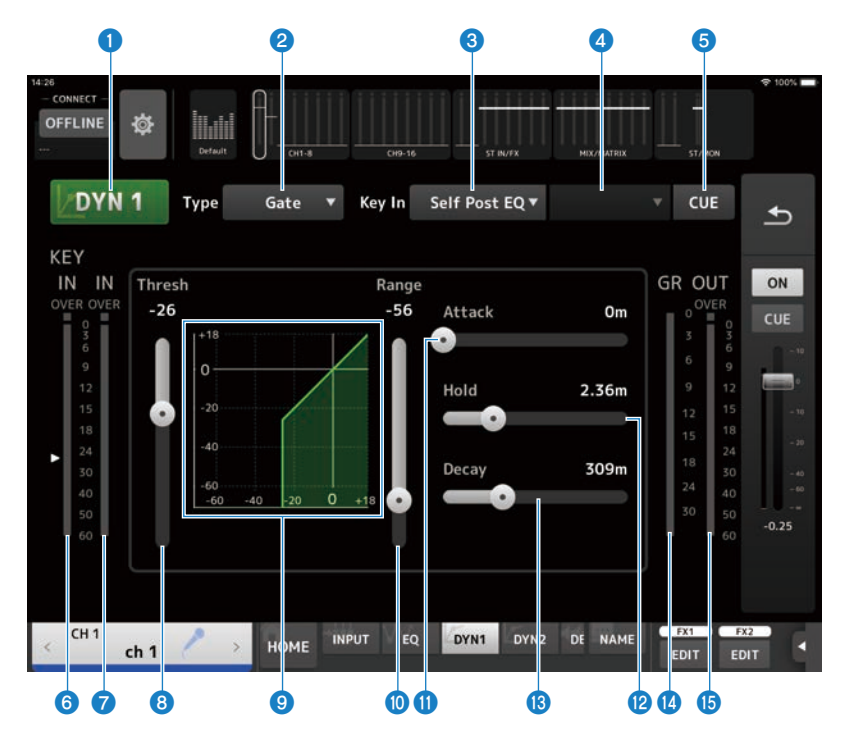

## a **DYN1ボタン**

DYN1機能のオン/オフを切り替えます。

## **2 Type選択ボタン**

GATE、DUCKINGのどちらかを選択します。

## **6 Key In選択ボタン**

Key In信号を以下の中から選択します。

- Self Pre EO
- ( Self Post EQ
- Other Ch
- Mix

## d **Key Inチャンネル選択ボタン**

Key In選択ボタンで、Other Ch、Mixを選択した場合に有効になります。 Other Chを選択した場合は、CH1-16 Post EQの中から選択します。 Mixを選択した場合は、Mix Out1-6の中から選択します。

#### **6 CUEボタン**

Key In信号のCUEのオン/オフを切り替えます。

- f **DYN1 Key Inレベルメーター** Key Inの入力レベルを表示します。
- g **DYN1インプットレベルメーター** DYN1の入力レベルを表示します。
- **8 Thresholdスライダー** GATE/DUCKINGの効果がかかるしきい値のレベルを設定します。
- **9 GATE/DUCKINGグラフ**

GATE/DUCKINGレベルの設定を視覚的に表示します。

#### **10 Rangeスライダー**

GATE/DUCKINGの効果がかかっているときの減衰量を設定します。

#### k **Attackスライダー**

入力信号がスレッショルドレベルを超えてから、ゲートが開くまでの時間を設定します。

#### **@ Holdスライダー**

入力信号がスレッショルドレベルを下回ったあとにゲートが閉じ始めるまでの待ち時間を設定 します。

#### **B** Decavスライダー

入力信号がHOLDの待ち時間を経たあと、ゲートが閉じるまでの時間を設定します。設定値は、 レベルが6 dB変化するのに要する時間で表現します。

#### 10 GR (ゲインリダクション) メーター

ゲインリダクション量を表示します。

#### o **OUT(アウトプット)メーター**

GATE/DUCKINGの出力レベルを表示します。

#### **DYN1画面のメニュー**

DYN1画面では、次のコンテキストメニューが用意されています。

 $\cdot$  Copy:

選択しているチャンネルのDYN1のパラメーターをコピーバッファーに格納します。

• Paste:

コピーバッファーに格納されているDYN1のパラメーターを、選択しているチャンネル にペーストします。

- ( Compare : 選択しているチャンネルのDYN1のパラメーターと、コピーバッファーに格納されてい るDYN1のパラメーターを切り替えて比較します。
- Default : DYN1の設定を初期状態に設定します。

## DYN2画面

DYN2画面は、TOOLBARエリアのDYN2ボタンをタップすると表示されます。 各チャンネルのコンプレッサーを設定します。

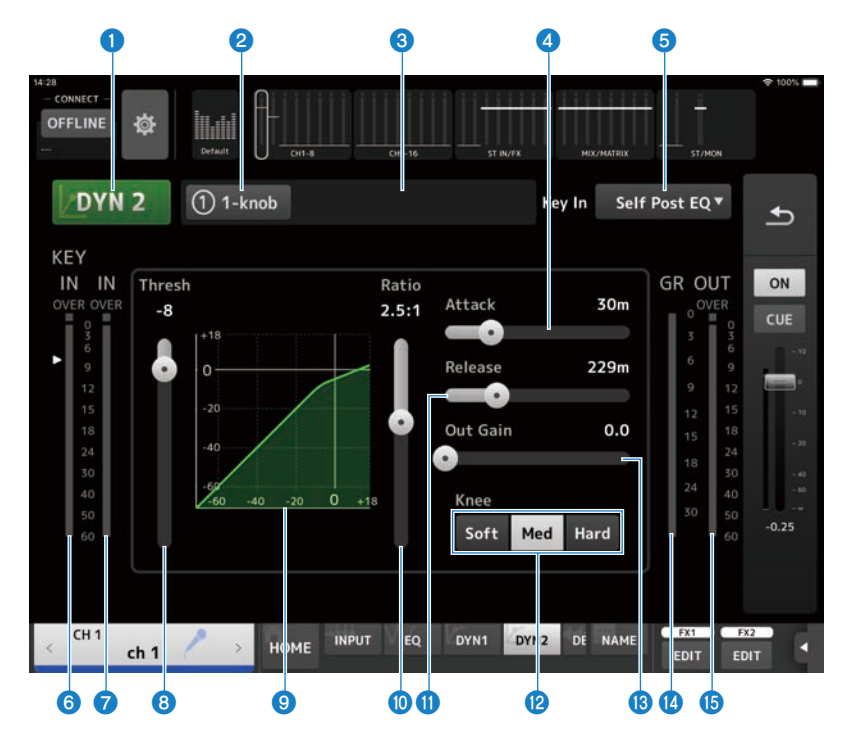

#### **1 DYN2ボタン**

DYN2機能のオン/オフを切り替えます。

## **2 1-knobボタン**

1-knobモードとマニュアルモードを切り替えます。

#### **6 1-knobレベルスライダー (1-knobモード時のみ)**

1-knob COMPのかかり具合を調整します。 マニュアルモードのときは、表示されません。

### d **Attackスライダー**

入力信号がThresholdスライダーで設定した値を超えてから、コンプレッサーの効果が最大に 達するまでの時間を設定します。
#### **6 Kev In選択ボタン**

Key In信号を以下の中から選択します。

- Self Pre EO
- Self Post EO

#### **6 Key Inレベルメーター**

Key Inの入力レベルを表示します。

g **DYN2インプットレベルメーター** DYN2への入力レベルを表示します。

## **<sup>3</sup>** Threshold スライダー

コンプレッサーの効果がかかるしきい値のレベルを設定します。

# **9 コンプレッサーグラフ**

設定状態を視覚的に表示します。

#### **10 Ratioスライダー**

コンプレッサーの圧縮量を設定します。

#### **10 Releaseスライダー**

入力信号がThresholdスライダーで設定した値以下になったあと、コンプレッサーの効果がな くなるまでの時間を設定します。設定値は、レベルが6dB変化するのに要する時間で表現しま す。

## **B** Kneeボタン

スレッショルドレベルでの折れ曲がりの鋭さを選択します。Softではなめらかに、Hardでは急 激にコンプレッサーがかかります。

m **Out Gainスライダー** コンプレッサーの出力レベルを調整します。

#### n **GR(ゲインリダクション)メーター**

ゲインリダクション量を表示します。

#### **6** OUT (コンプレッサーアウトプット) メーター

コンプレッサーの出力レベルを表示します。

#### **DYN2画面のメニュー**

DYN2画面では、次のコンテキストメニューが用意されています。

( Copy :

選択しているチャンネルのDYN2のパラメーターをコピーバッファーに格納します。

• Paste:

コピーバッファーに格納されているDYN2のパラメーターを、選択しているチャンネル にペーストします。

- ( Compare : 選択しているチャンネルのDYN2のパラメーターと、コピーバッファーに格納されてい るDYN2のパラメーターを切り替えて比較します。
- Default : DYN2の設定を初期状態に設定します。

# SEND TO画面

SEND TO画面では、各チャンネルからMIX/MATRIXバスへの送り量を設定します。 TOOLBARエリアのSEND TOボタンをタップすると表示されます。

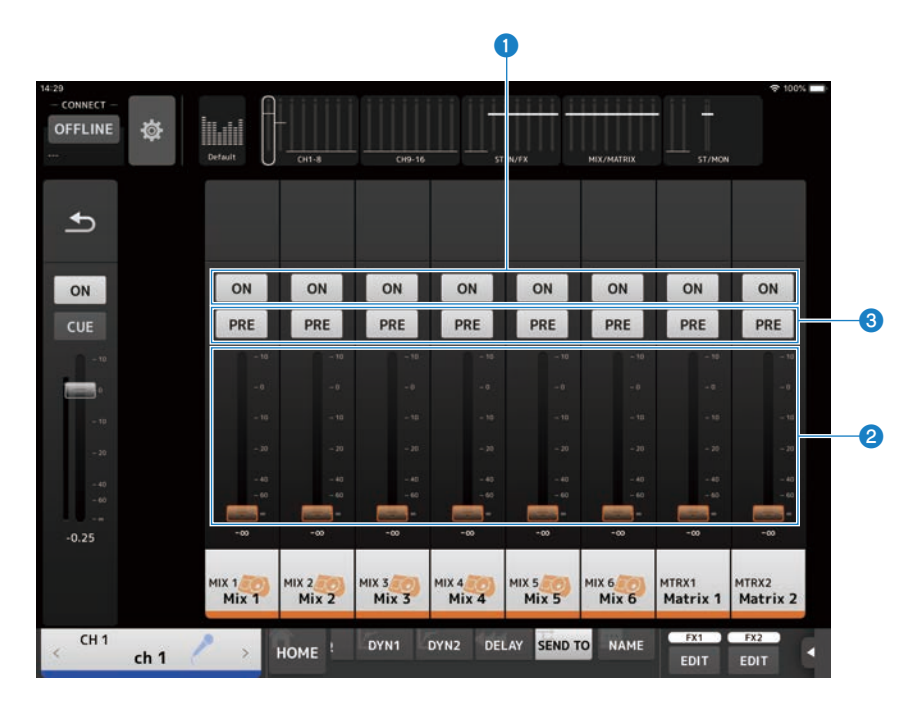

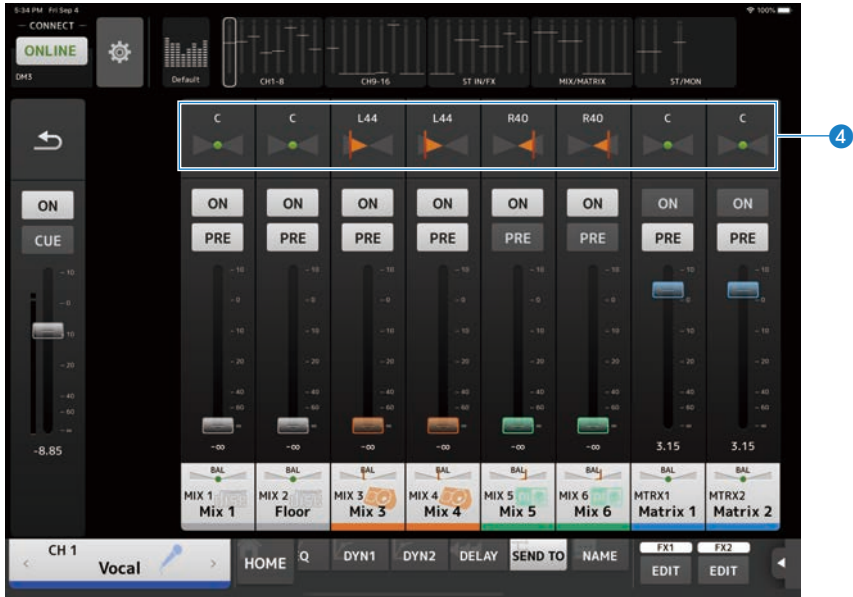

# **1 SEND ONボタン**

MIX/MATRIXバスへの送りのオン/オフを切り替えます。

# **2 SEND LEVELスライダー**

MIX/MATRIXバスへの送り量を調整します。

# **3 PREボタン**

MIX/MATRIXバスに送る信号をフェーダーの前後のどちらから送るかを選択します。

- オン: フェーダーの前
- オフ:
	- フェーダーの後

オンにした場合、DM3シリーズ本体のBUS SETUP画面のPre Fader Send Pointで、EQの直前か フェーダーの直前かを選択できます。

## d **SEND PANスライダー**

送り先のMIX/MATRIXバスがステレオのときに表示されます。センドパンを調節します。

# GEQ画面

MIX1-6とSTEREOチャンネルでは、グラフィックEQ(以下"GEQ")が使用できます。 モノラル仕様の31バンドGEQです。バンド幅は1/3オクターブ刻み、ゲインの可変幅は ±15dBです。

31バンドのうち、任意の15バンドまでゲインを操作できます。

GEQ画面は、TOOLBARエリアのGEQボタンをタップすると表示されます。

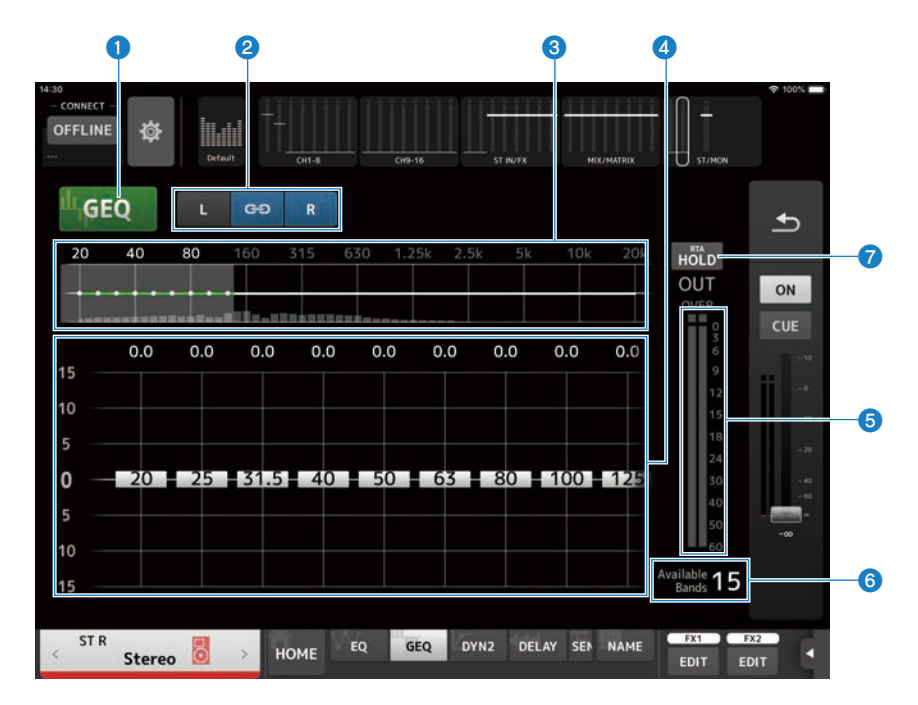

**1 GEOボタン** 

GEQのオン/オフを切り替えます。

#### **2 GEO設定チャンネル/LR Link選択ボタン**

シグナルタイプがステレオのMIXチャンネル、またはSTEREOチャンネルを選択した場合に表示 されます。

モノラルのMIXチャンネルの場合は表示されません。

 $G<sub>0</sub>$ LR Linkのオン/オフを切り替えます。

 $\cdot$  L/R : 選択チャンネルのLとRを切り替えます。

## c **周波数特性、RTA表示、ゲイン操作可能バンド選択**

パラメーターの特性/RTAを表示します。

タップすると、ゲインスライダーが、タップした周波数を中心に表示されます。 ゲインスライダーの操作中は、操作しているバンドの点がピンク色でハイライトされます。

#### d **ゲインスライダー**

ハンドルを上下にドラッグしてゲインを調整します。ハンドルの上部にゲインの値が表示され ます。

ハンドルをダブルタップするとゲインが0dBになります。

ハンドル以外の場所を横にスワイプすると、ゲイン操作できるバンドの表示が切り替わりま す。

#### **6 出力レベルメーター**

GEQ の出力レベルを表示します。

#### **6 操作可能バンド表示**

ゲインを操作できる未使用バンド数を表示します。

# g **Holdボタン**

オンにするとRTA表示内でピーク値を表示します。表示のしかたは、PREFERENCE画面のPeak Hold Modeの設定に従います。

# **GEQ画面のメニュー**

GEQ画面では、次のコンテキストメニューが用意されています。

 $\cdot$  Copy:

選択しているチャンネルのGEQのパラメーターをコピーバッファーに格納します。

- ( Paste : コピーバッファーに格納されているGEQのパラメーターを、選択しているチャンネルに ペーストします。
- ( Compare : 選択しているチャンネルのGEQのパラメーターと、コピーバッファーに格納されている GEQのパラメーターを切り替えて比較します。
- ( Default : GEQの設定を初期状態に設定します。

# DELAY画面

DELAY画面では、チャンネルから出力する信号のディレイを設定します。DELAYはFXバス を除くチャンネルに搭載されています。

DELAY画面は、TOOLBARエリアのDELAYボタンをタップすると表示されます。

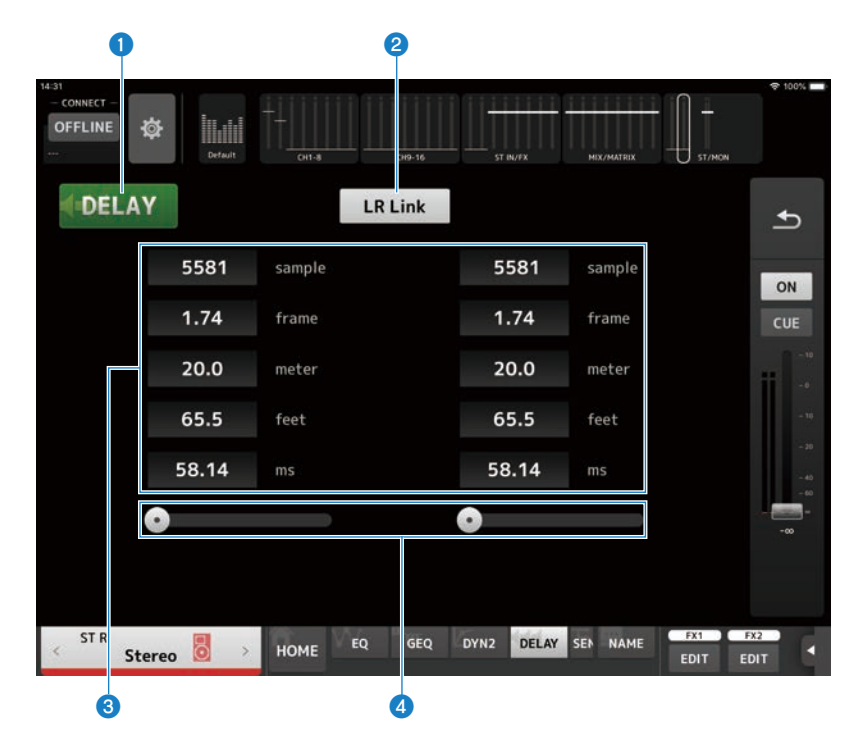

#### **4 DELAYボタン**

DELAYのオン/オフを切り替えます。

## **2 LR Linkボタン**

選択中のチャンネルがステレオチャンネルの場合に表示します。 DELAYのオン/オフとディレイタイムの操作をリンクします。ディレイタイムが違う値で設定さ れている場合は、差分を保ったままディレイタイムがリンク動作します。

# **6 DELAY設定テキストボックス**

ディレイをsample(サンプル)、frame(フレーム)、meter (メートル)、feet(フィー ト)、ms(ミリ秒)で指定できます。タップすると、数値で入力する画面が表示されます。

# d **DELAYスライダー**

ディレイタイムを設定します。

ディレイタイムはsample(サンプル)、frame(フレーム)、meter (メートル)、feet(フ ィート)、ms(ミリ秒)単位で表示されます。

# **DELAY 画面のメニュー**

DELAY 画面では、次のコンテキストメニューが用意されています。

- ( Copy : 選択しているチャンネルのDELAYのパラメーターをコピーバッファーに格納します。
- ( Paste : コピーバッファーに格納されているDELAYのパラメーターを、選択しているチャンネル にペーストします。
- Default : DELAYの設定を初期状態に設定します。

# INSERT画面

RECORDER画面では、DM3シリーズのRecorderを操作します。

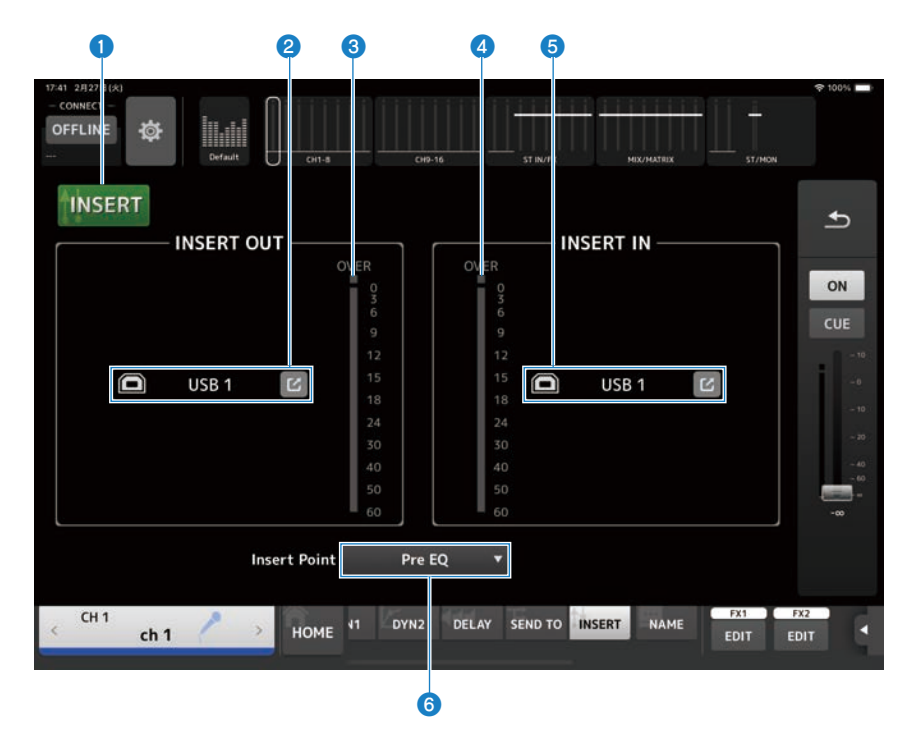

#### a **INSERTボタン**

インサートのオン/オフを切り替えます。 コンソールのInsert Activeボタンがオフの場合、点滅します。

# **8 INSERT OUT PATCHボタン**

イ ンサートへの出力ソース(出力ポート)を選択します。

( USB :

[USB TO HOST]端子に接続したコンピューターへの出力。

( DANTE :

Danteポートへの出力。DM3とDante接続されたTio1608-Dなどのステージボックスへの出 力の選択に使用してください。

ジャンプボタンをタッチすると、INSERT OUT PATCH画面を表示します。

## お知らせ

DM3 STANDARDはDanteを使用できません。

# **6** レベルメーター

インサートへ出力される信号のレベルを表示します。

#### d **レベルメーター**

インサートに入力する信号のレベルを表示します。

# **6 INSERT IN PATCHボタン**

インサートの入力ソース(入力ポート)を選択します。

 $\cdot$  USB:

[USB TO HOST]端子に接続したコンピューターからの入力。

( DANTE :

Danteポートからの入力。DM3とDante接続されたTio1608-Dなどのステージボックスからの 入力の選択に使用してください。

ジャンプボタンをタッチすると、INSERT IN PATCH画面を表示します。

#### お知らせ

DM3 STANDARDはDanteを使用できません。

# **6 Insert Pointボタン**

インサートポイントを選択します。

- ( Pre EQ : EQの直前
- Pre Fader : フェーダーの直前
- Post On: (INPUTチャンネルとMIXチャンネルのみ) [ON]キーの直後

# FX画面

FX画面では、エフェクトの種類やパラメーターを設定します。 FX画面は、TOOLBARエリアのFX1ボタン、FX2ボタンをタップすると表示されます。

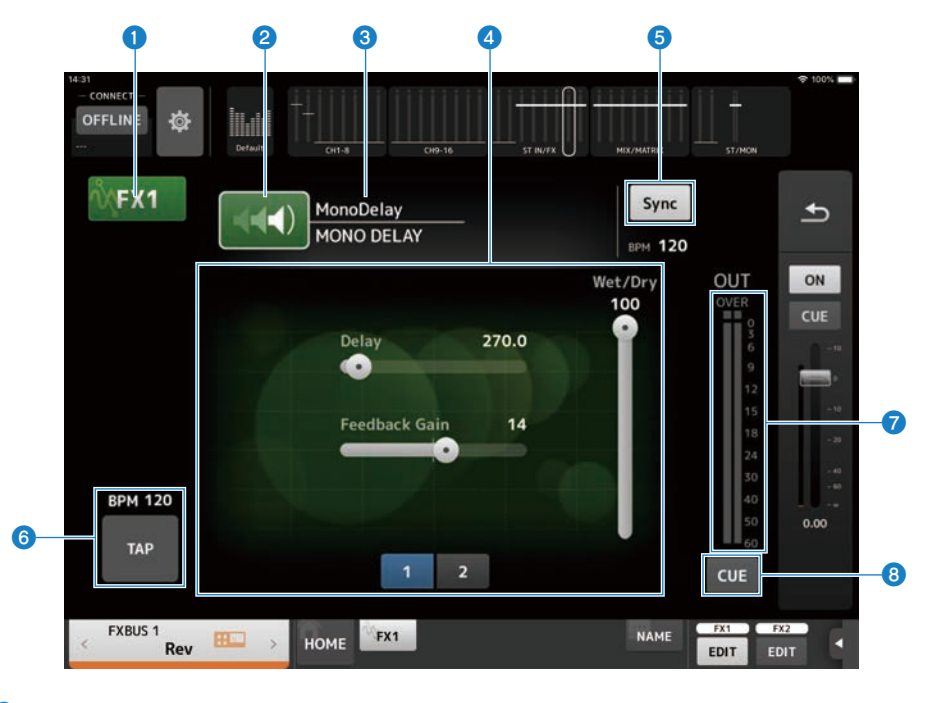

**1 FXボタン** 

FXモジュールのオン/オフを切り替えます。

**2 EFFECT TYPEボタン** 

タップすると、エフェクトを選択するEFFECT TYPE画面が表示されます。

**6 タイプ/ライブラリー名表示** 

選択しているエフェクトのタイプとライブラリー名を表示します。

# d **パラメータースライダー**

それぞれのエフェクトで設定できるパラメーターがスライダーで表示されます。

#### **6 Syncボタン**

ディレイなど、テンポの設定ができるエフェクトのときに表示されます。 オンのときは同期するテンポをfTAPボタンで設定できます。

#### **6 TAPボタン**

タップする周期でBPMを設定します。ディレイやコーラスなどのエフェクトで表示されます。

#### g **FXアウトプットレベルメーター**

FXモジュールの出力レベルを表示します。

#### **8 CUEボタン**

タップして、FXのCUEのオン/オフを切り替えます。オンのときは点灯します。

#### お知らせ

FX画面を開く直前の画面に戻るには、概要ストリップエリアの戻るボタンや、TOOLBARエリアの FX1/FX2 EDITボタンをタップします。

# **FX画面のメニュー**

FX画面では、次のコンテキストメニューが用意されています。

( Copy :

選択しているチャンネルのエフェクトのパラメーターをコピーバッファーに格納しま す。

( Paste :

コピーバッファーに格納されているエフェクトのパラメーターを、選択しているチャン ネルにペーストします。

( Compare : 選択しているエフェクトのパラメーターと、コピーバッファーに格納されているエフェ クトのパラメーターを切り替えて比較します。

( Default : 選択しているエフェクトのパラメーターを初期状態に設定します。

# EFFECT TYPE画面

EFFECT TYPE画面では、エフェクトタイプを選択します。 目的のボタンをタッチして、選択します。

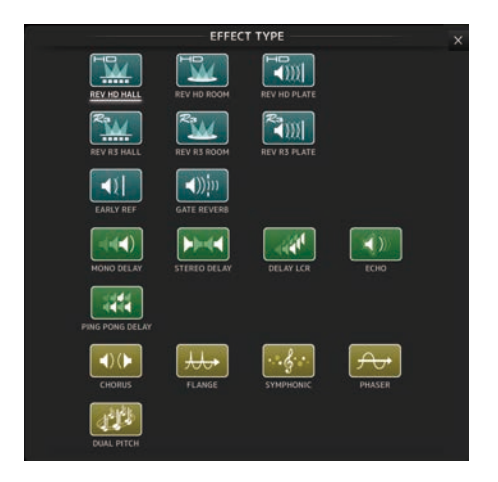

# CH NAME画面

CH NAME画面では、チャンネル名に表示する名前、アイコン、チャンネルカラーを設定 します。

TOOLBARエリアのNAMEボタンをタップすると表示されます。

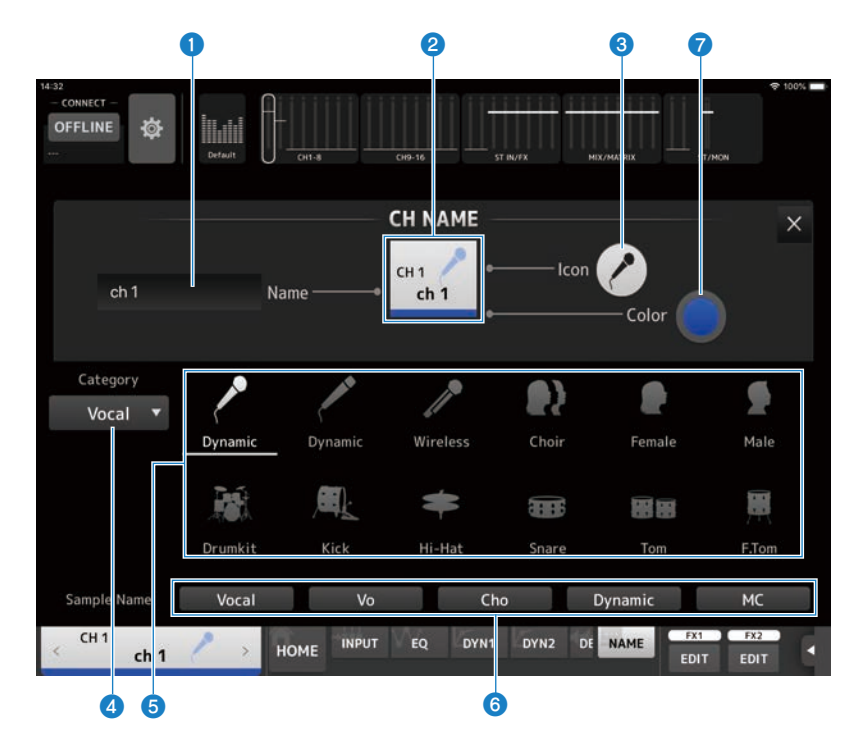

#### **4 Nameテキストボックス**

チャンネル名を入力します。

テキストボックスをタップすると、キーボードで直接入力できます。8文字まで多言語で入力で きます。

# b **CH NAME表示**

チャンネルのナンバー/ネーム/アイコン/カラーを表示します。この部分を左右にフリックする と、表示チャンネルが切り替わります。

### **3 Iconボタン**

タップすると、チャンネルアイコンの一覧が画面下側に表示されます。

#### d **Categoryボタン**

表示するチャンネルアイコンのカテゴリーを切り替えます。 チャンネルの種類によって表示されるカテゴリーが変わります。

### **6 チャンネルアイコン選択**

アイコンをタップすると、チャンネルアイコンとして反映されます。 上下にドラッグすると、表示されていないアイコンが表示されます。

#### **6 Sample Nameボタン**

選択したチャンネルアイコンと一緒によく使われるチャンネルネームの例を表示します。 チャンネルネームの例が書かれたボタンをタップすると、チャンネル名として反映されます。

#### **D** Colorボタン

タップすると、チャンネルカラーの一覧が画面下側に表示されます。

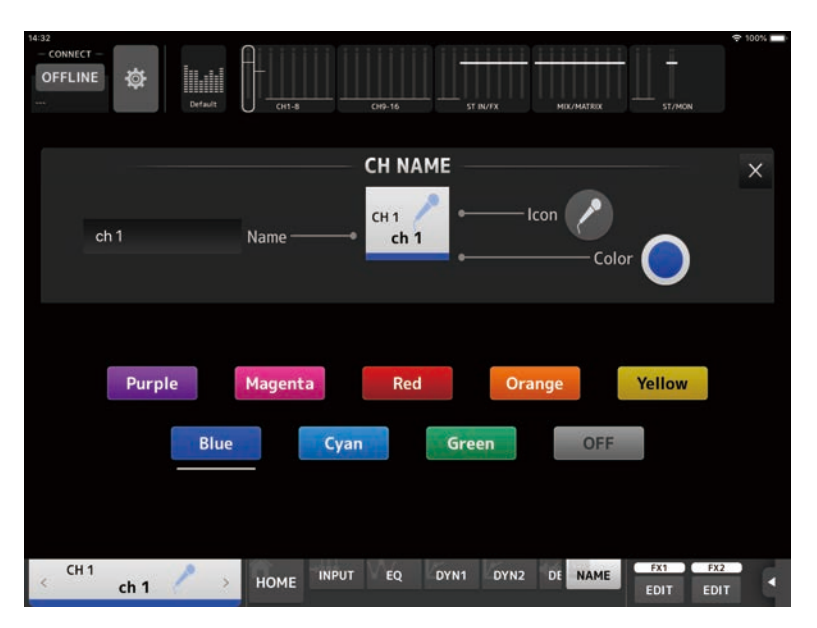

チャンネルカラーに設定したい色のボタンをタップすると、チャンネルカラーとして反映され ます。

# SENDS ON FADER画面

SENDS ON FADER画面は、フェーダーで各チャンネルのセンドレベルを調節します。

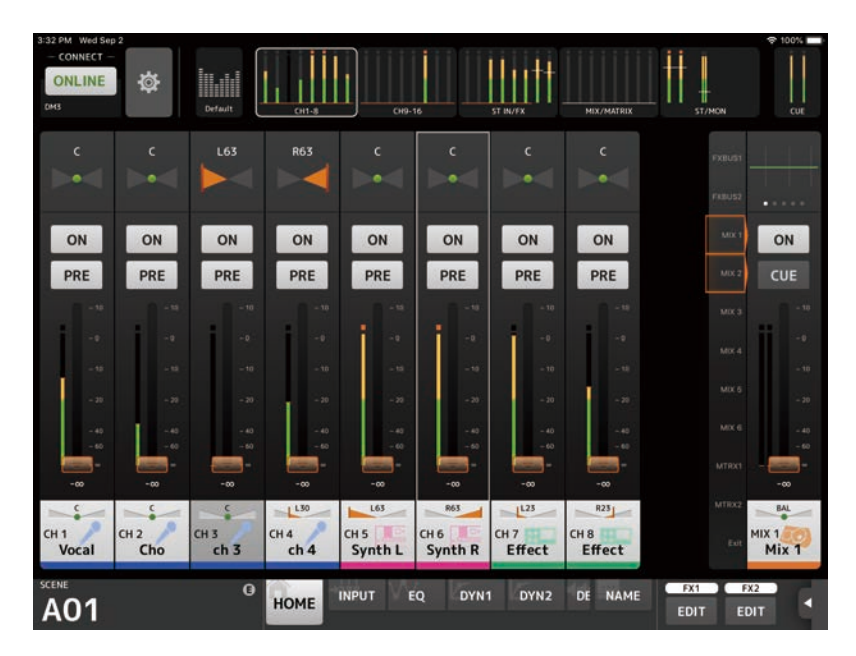

SENDS ON FADERモードのときは、詳細表示エリアの表示が変わります。 ただし、送り先がないチャンネルの表示は変わりません。

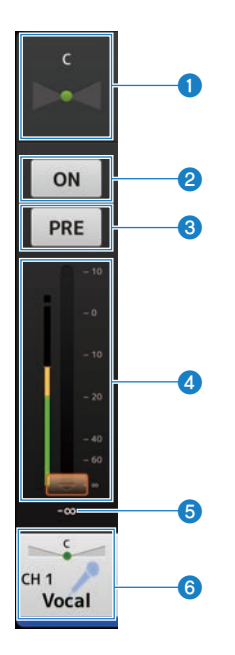

## a **SEND PANスライダー**

送り先として選択したチャンネルがステレオのときに表示されます。センドPANを調節しま す。送り先がFXバスのときは表示されません。

## **2 SEND ONボタン**

送り先に選択したチャンネルへのSENDのオン/オフを切り替えます。オンのときは点灯しま す。

# **3 PREボタン**

送り先として選択したチャンネルに送る信号をフェーダーの前後のどちらに送るかを選択しま す。オンのときは点灯します。

- オン: フェーダーの前
- オフ: フェーダーの後

## d **フェーダー**

送り先に選択したチャンネルへのSENDレベルを調整します。

## **6 SENDレベル値**

現在のSENDレベル値を表示します。数値をタップすると上下矢印ボタンが表示され、値の増減 ができます。

各部の名称と機能 > SENDS ON FADER画面

## f **CH NAME表示**

チャンネルのナンバー/ネーム/アイコン/カラーを表示します。

## お知らせ

SEND先のBus TypeがFIXEDの場合は、SEND PAN、PREボタン、フェーダーは表示されません。

**■送り先に選択しているチャンネルへのセンドレベルをコピーして他のチャンネ ルにペーストする**

1 **センドレベルをコピーしたい送り先のチャンネルをタップする** SENDS ON FADERモードに切り替わります。

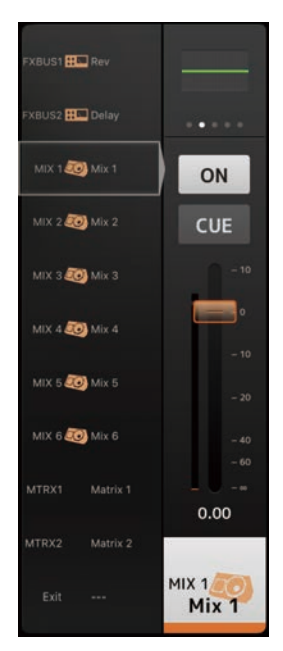

2 **センドレベルをコピーしたい送り先のチャンネルを長押しする**

長押ししたチャンネルへのセンドレベルをコピー/ペーストするためのポップアップメ ニューが表示されます。

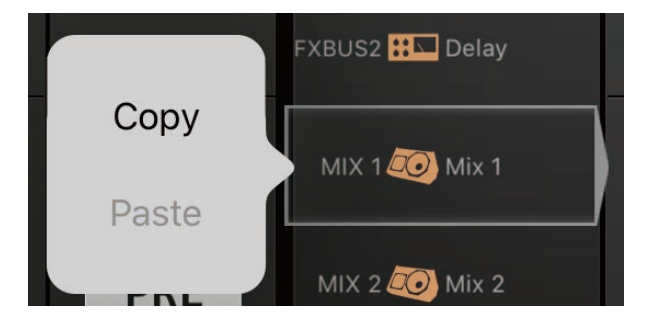

3 **「Copy」をタップする**

# 4 **コピー先のチャンネルを長押しする**

長押ししたチャンネルへのセンドレベルをコピー/ペーストするためのポップアップメ ニューが表示されます。

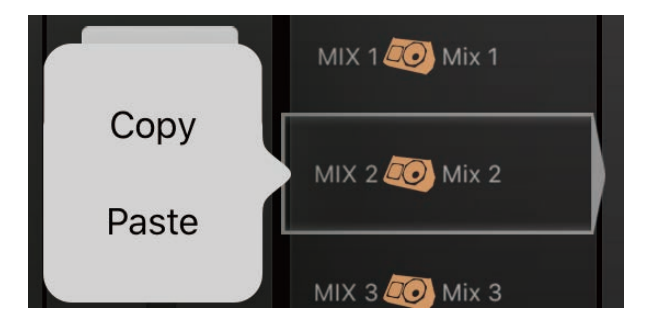

5 **「Paste」をタップする**

# 付録

# パラメーター

# USER DEFINED BUTTONSに割り当てできる機能

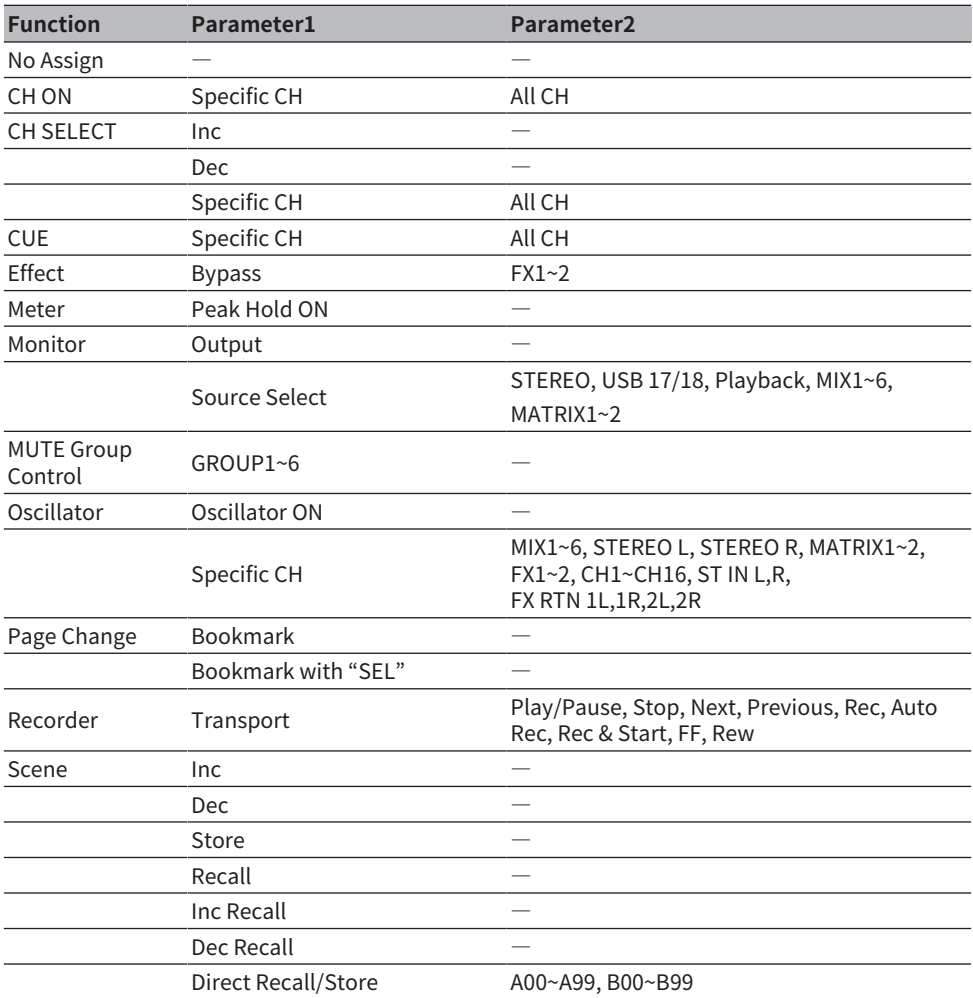

付録 > パラメーター

# お知らせ

Meter (Peak Hold ON)、Monitor、Oscillatorは、DM3シリーズの機能を操作します。これらの機能 は、DM3 StageMixにはありません。

# 資料

# 困ったときは

**WAP/ルーターのDHCPサーバーセットアップ**

- 1 **ウェブのブラウザを使って、WAP(ワイヤレスアクセスポイント)またはルーター のウェブ設定ページにアクセスします。**
- 2 **DHCPサーバーを有効にします。**
- 3 **DHCPサーバーがアサインできるIPアドレスの範囲を設定します。**
- 4 **コンソールのIPアドレスが範囲外であることを確認します。もし範囲内の場合は、 IPアドレスを入れ替えてください。** (例: DM3シリーズのIPアドレスが192.168.1.2 のときには、DHCPの範囲を192.168.1.3 ~ 192.168.1.128などにする)

#### お知らせ

すべてのWAPがDHCPサーバーに対応しているわけではありません。この場合、固定IPアドレスを使 って、iPadをセットアップしてください。

# **SELECT MIXER画面でDM3シリーズが検出されない場合**

アクセスポイントでIGMPスヌーピングが有効になっていると機器を正しく検出できない ことがあります。IGMPスヌーピングをオフにしてお試しください。

## **DM3 Editorと一緒にStageMixを使う**

DM3 EditorをインストールしたコンピューターとDM3 StageMixをインストールしたiPad は、合計3台まで同時に使用できます。

ただし、DM3 Editorをインストールしたコンピューターはそのうち1台までです。

## **「インターネットへのリダイレクト」問題**

iPadは、Wi-Fiネットワークの選択時にインターネットへのアクセスを試みる場合がある ため、Wi-Fi機器(アクセスポイント/ルーター)の設定によっては、「インターネットに 接続できない」というメッセージがiPad画面に現れて、DM3 StageMixがDM3シリーズに 接続できない場合があります。DM3 StageMixとDM3シリーズとの接続にインターネット 接続は不要ですので、Wi-Fi機器を適切に設定することにより、このメッセージが出ない ようにする必要があります。Wi-Fi機器の設定変更の方法は、「リダイレクト機能」を無 効にするなどがありますが、詳細はWi-Fi機器メーカーにお問い合わせください。

# **4本以上のフェーダーを同時に動かすことができない場合**

マルチタスク用ジェスチャがオンに設定されていると、StageMixで4本以上のフェーダー を同時に動かすことができないことがあります。

DM3 StageMixを使用する場合は、マルチタスク用ジェスチャをオフに設定しておくこと をおすすめします。

- 1 **iPadで[設定]を押します。**
- 2 **[一般] > [マルチタスク用ジェスチャ] > [オフ]に設定します。**

# **3本以上のフェーダーを同時に動かすことができない場合**

アクセシビリティ機能内のズーム機能がオンに設定されていると、StageMixで3本以上の フェーダーを同時に動かすことができないことがあります。StageMixを使用する場合は、 ズーム機能をオフに設定しておくことをおすすめします。

- 1 **iPadで[設定]を押します。**
- 2 **[一般] > [アクセシビリティ] > [ズーム機能] > [オフ]に設定します。**

# **RTAが表示されない場合**

最初にEQ画面を開いたときに、iPadのマイクを使用しない設定をすると、それ以降はRTA が表示されなくなります。RTAを表示したい場合は、iOSのSettings → Privacy → Microphone画面で、StageMixをオンにしてください。

# チャンネルネームに使用できる言語

下記の言語表示に対応しています。

- Arabic
- Bulgarian
- ( Chinese
- Chinese TW
- Croatian
- Czech
- ( Danish
- Dutch
- English
- ( French
- ( German
- ( Hindi
- Hungarian
- Indonesian
- Italian
- ( Japanese
- Korean
- Persian
- Polish
- Portuguese
- ( Romanian
- ( Russian
- ( Serbian
- Slovenian
- ( Spanish
- Swedish
- Tagalog
- Thai
- Turkish
- Vietnamese

2024年4月発行 NV-B1

© 2021 Yamaha Corporation

ヤマハダウンロード **https://download.yamaha.com/**

ヤマハ プロオーディオウェブサイト **https://www.yamahaproaudio.com/**